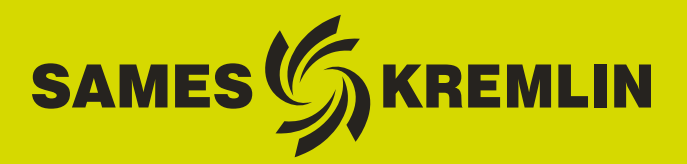

合  $\overline{C}$ 

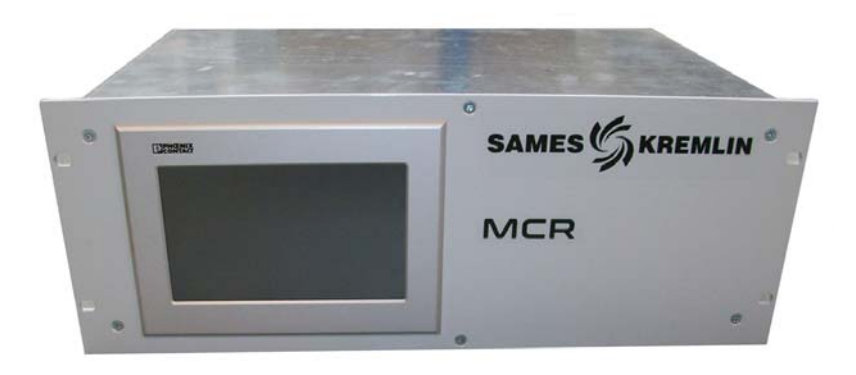

# **Instrukcja obsługi**

## Moduł sterowania **MCR**

**Podręcznik operatora**

SAMES KREMLIN **SAS -** 13, Chemin de Malacher - 38240 MEYLAN - FRANCE Tel. 33 (0)4 76 41 60 60 - www.sames-kremlin.com

Aktualizacja : G - Kwiecień 2018 1 6400

Rozpowszechnianie lub powielanie dokumentu w jakiejkolwiek formie oraz wszelkie wykorzystywanie lub rozpowszechnianie jego treści wymaga uprzedniej pisemnej zgody SAMES KREMLIN.

Opisy i dane zawarte w odkumencie mogą ulec zmianie bez uprzedniego zawiadomienia.

#### **©** SAMES KREMLIN **2007**

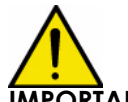

**IMPORTANT : UWAGA: Firma** SAMES KREMLIN **SAS jest zarejestrowana jako podmiot szkoleniowy w Ministerstwie Pracy.**

**Przez cały rok nasza firma prowadzi szkolenia umożliwiające zdobycie niezbędnej wiedzy i umiejętności w zakresie funkcjonowania i utrzymania naszych urządzeń.**

**Dostępny na zamówienie katalog umożliwia wybór programu szkolenia początkowego lub doskonalącego w zależności od potrzeb i wymogów produkcyjnych. Szkolenia mogą być prowadzone w zakładzie produkcyjnym lub w ośrodku szkoleniowym w naszej siedzibie w Meylan.**

**Dział szkoleń: Tel.: 33 (0)4 76 41 60 04 E-mail: formation-client@sames-kremlin.com**

SAMES KREMLIN **SAS** sporządza instrukcję obsługi w języku francuskim i dokonuje tłumaczenia na język angielski, niemiecki, hiszpański, włoski i portugalski, nie ponosząc odpowiedzialności za tłumaczenie na inne języki.

Aktualizacja : G - Kwiecień 2018 **2 6400** byładzie i Aktualizacja : G - Kwiecień 2018 byładzie i Aktualizacja z

## Moduł sterowania **MCR**

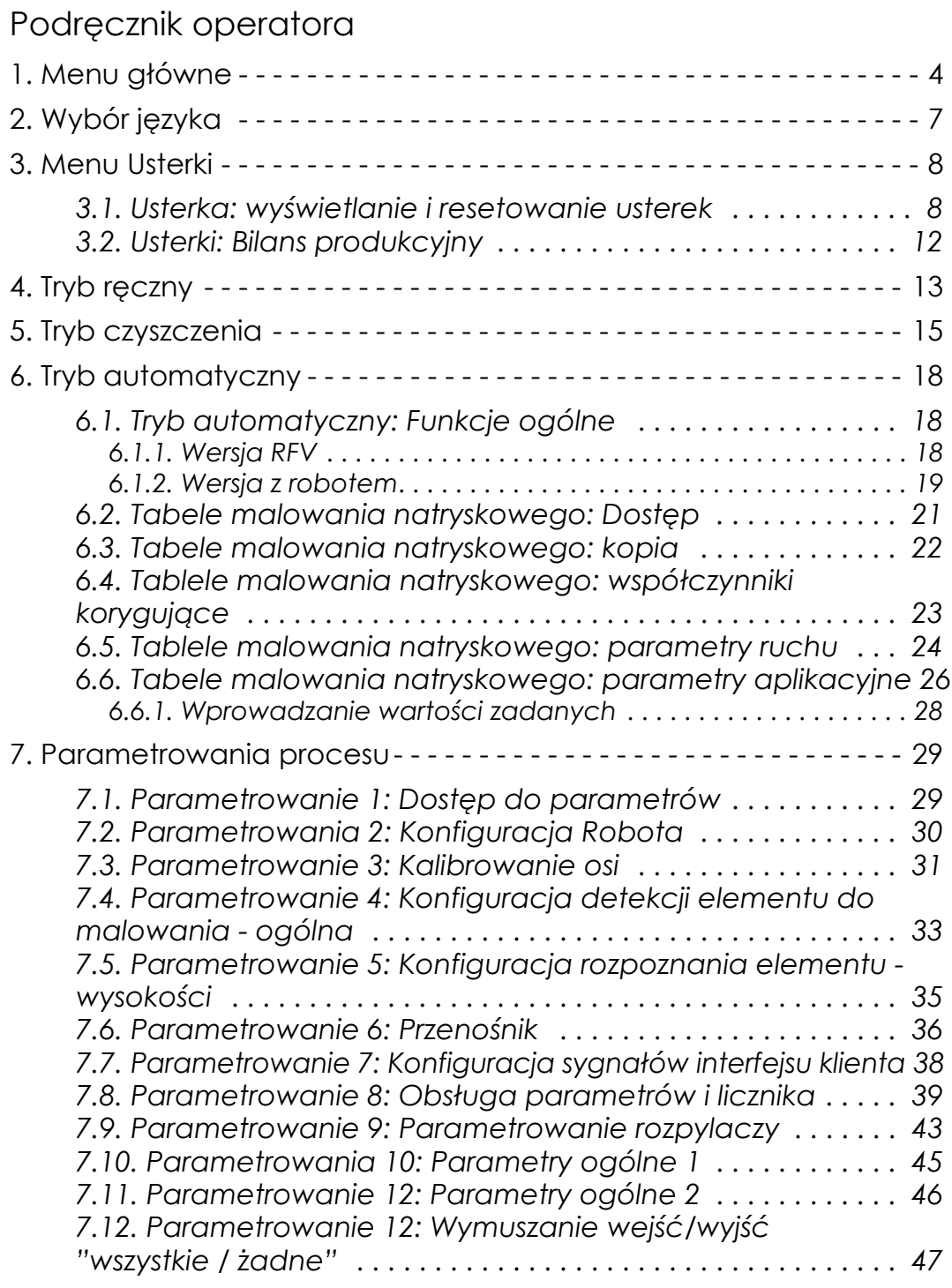

<span id="page-3-0"></span>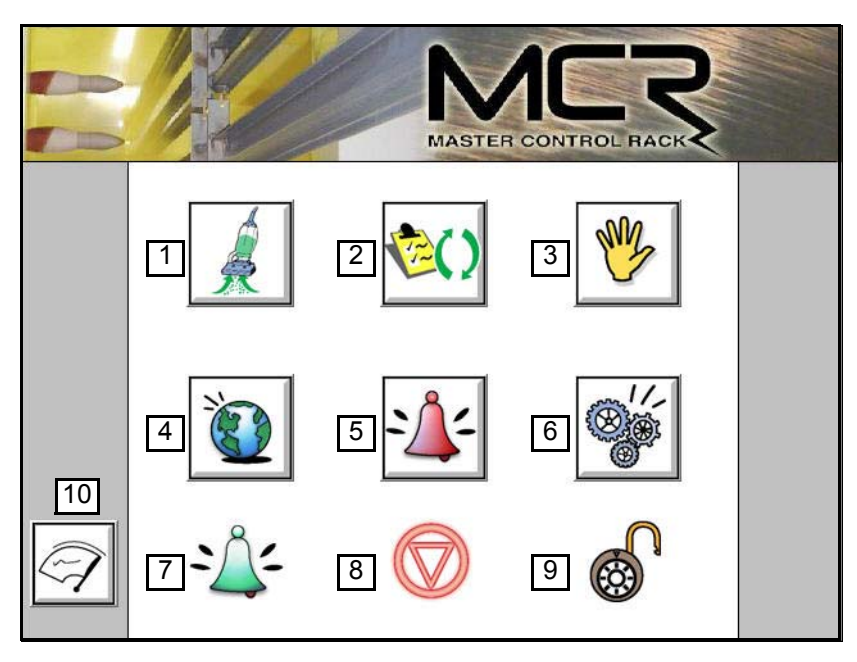

**Wersja z robotem**:

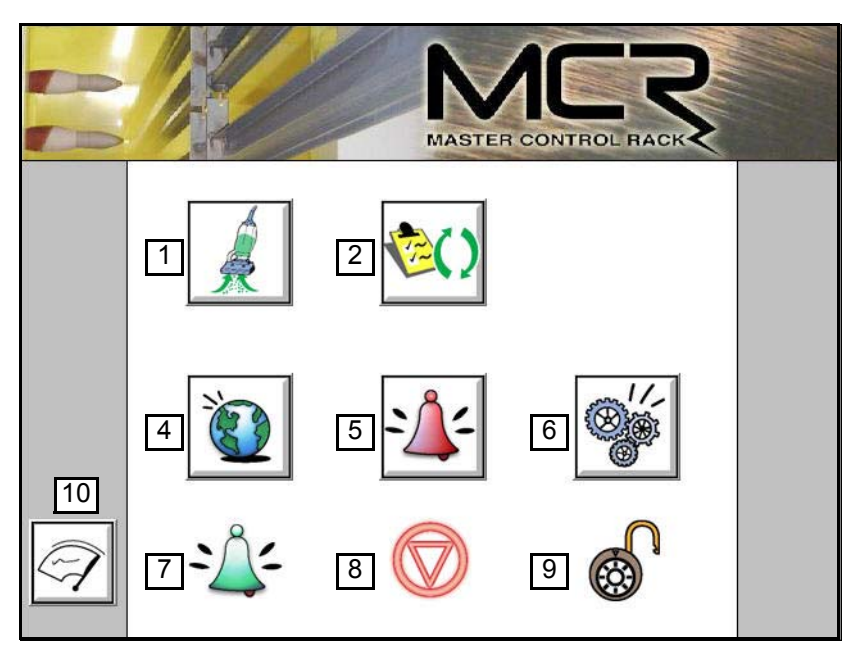

1 Tryb czyszczenia:

zapewnia dostęp do funkcji i parametrów czyszczenia.

2 Tryb automatyczny:

zapewnia dostęp do funkcji automatycznej pracy urządzenia i do tabel malowania natryskowego.

- 3 Tryb ręczny:(niedostępny w wersji z robotem) zapewnia dostęp do funkcji ręcznej pracy urządzenia.
- 4 Wybór języka: umożliwia wybór języka roboczego użytkownika.
- 5 Usterki i bilans produkcyjny: umożliwia wizualizację i resetowanie usterek urządzenia oraz wizualizację godzin pracy urządzenia.
- 6 Tryb parametryzacji: umożliwia konfigurację programu aplikacyjnego w stosunku do urządzenia i jego otoczenia.
- 7 Sygnalizacja usterek:
	- Usterki występują: wskaźnik w kolorze czerwonym
	- Konieczność kontroli: wskaźnik w kolorze jasnopomarańczowym
	- Brak usterek: wskaźnik w kolorze zielonym
- 8 Tryb stanów działania urządzenia:
	- Urządzenie jest wyłączone i funkcje ręczne i automatyczne są nieczynne (tryb Stop).
	- Urządzenie działa automatycznie za pośrednictwem ręcznych poleceń uruchamianych przez użytkownika (tryb ręczny).
	- Urządzenie działa automatycznie bez interwencji operatora (tryb automatyczny).
	- Urządzenie działa automatycznie za pośrednictwem poleceń czyszczenia uruchamianych przez użytkownika (tryb czyszczenia).
- 9 Stan trybu parametryzacji:
	- Dostęp do menu parametryzacji jest chroniony hasłem w celu zabezpieczenia przed niepożądaną zmianą ustawień.
	- Dostęp do menu parametryzacji jest możliwy.

小小小子

10 Czyszczenie ekranu:

Przycisk umożliwia dezaktywację funkcji ekranu dotykowego w czasie czyszczenia ekranu w celu zabezpieczenia przed niepożądanym działaniem urządzenia.

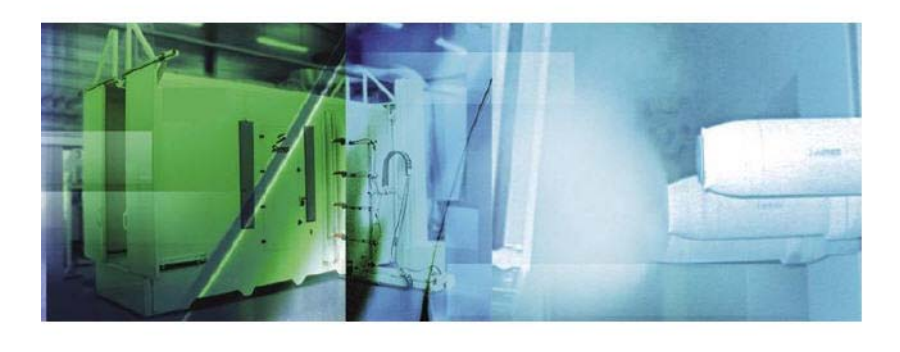

Ekran może być czyszczony do momentu, gdy pasek przesunie się do końca.

## <span id="page-6-0"></span>**2. Wybór języka**

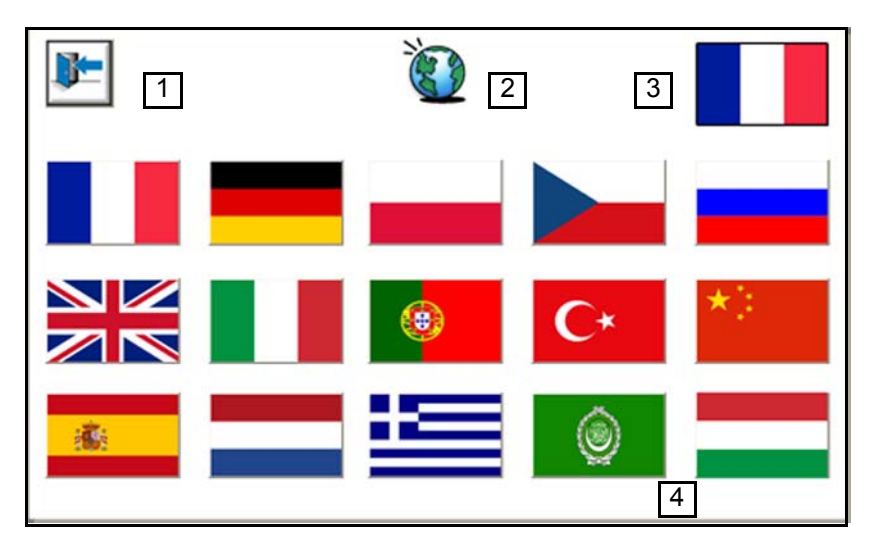

#### **Dostępne języki:**

- 1 : Powrót do głównego ekranu.
- 2 : Symbol oznaczający zakładkę "język". Ułatwia nawigację między zakładkami.
- 3 : Wyświetlanie języka wybranego przez użytkownika.
- 4 : Wybór języka obsługi przez aktywację przycisku.

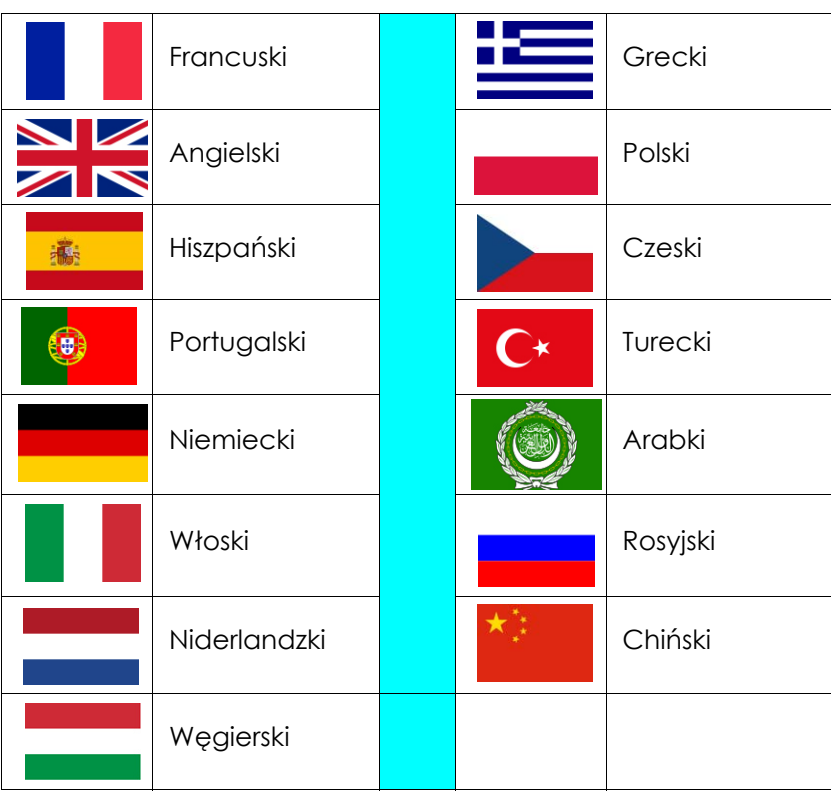

#### <span id="page-7-0"></span>**3. Menu Usterki**

<span id="page-7-1"></span>**3.1. Usterka: wyświetlanie i resetowanie usterek**

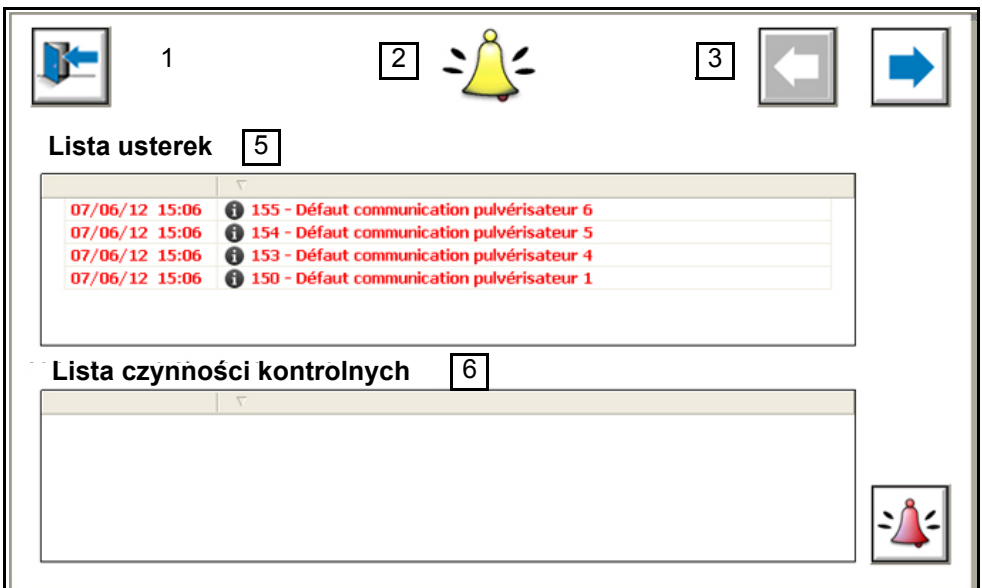

- 1 : Powrót do głównego ekranu.
- 2 : Symbol oznaczający zakładkę "Usterka". Ułatwia nawigację między zakładkami.
- 3 : Przyciski ze strzałkami umożliwiające nawigację w zakładce. Lewy przycisk jest nieaktywny (na szarym tle) ponieważ jest to pierwszy ekran zakładki. Prawy przycisk umożliwia dostęp do ekranu "bilans produkcyjny".
- 4 : Przycisk resetowania usterek .

Przycisk umożliwia resetowanie usterek, jeżeli przyczyna wywołująca usterkę ustąpiła. Przycisk umożliwia również resetowanie kontroli jeżeli czas trwania kontroli jest niższy od zalecanego. (w przypadku resetowania licznika).

- 5 : Lista bieżących usterek. Usterka pojawia się, gdy w systemie występuje nieprawidłowe działanie. Zapoznać się z listą możliwych usterek w tabeli poniżej.
- 6: Lista bieżących kontroli.

Kontrola pojawia się, gdy czas działania elementu wymagającego konserwacji przekracza wartość określoną w systemie. Zapoznac sie z lista mozliwych czynnosci kontrolnych w ponizszej tabeli.

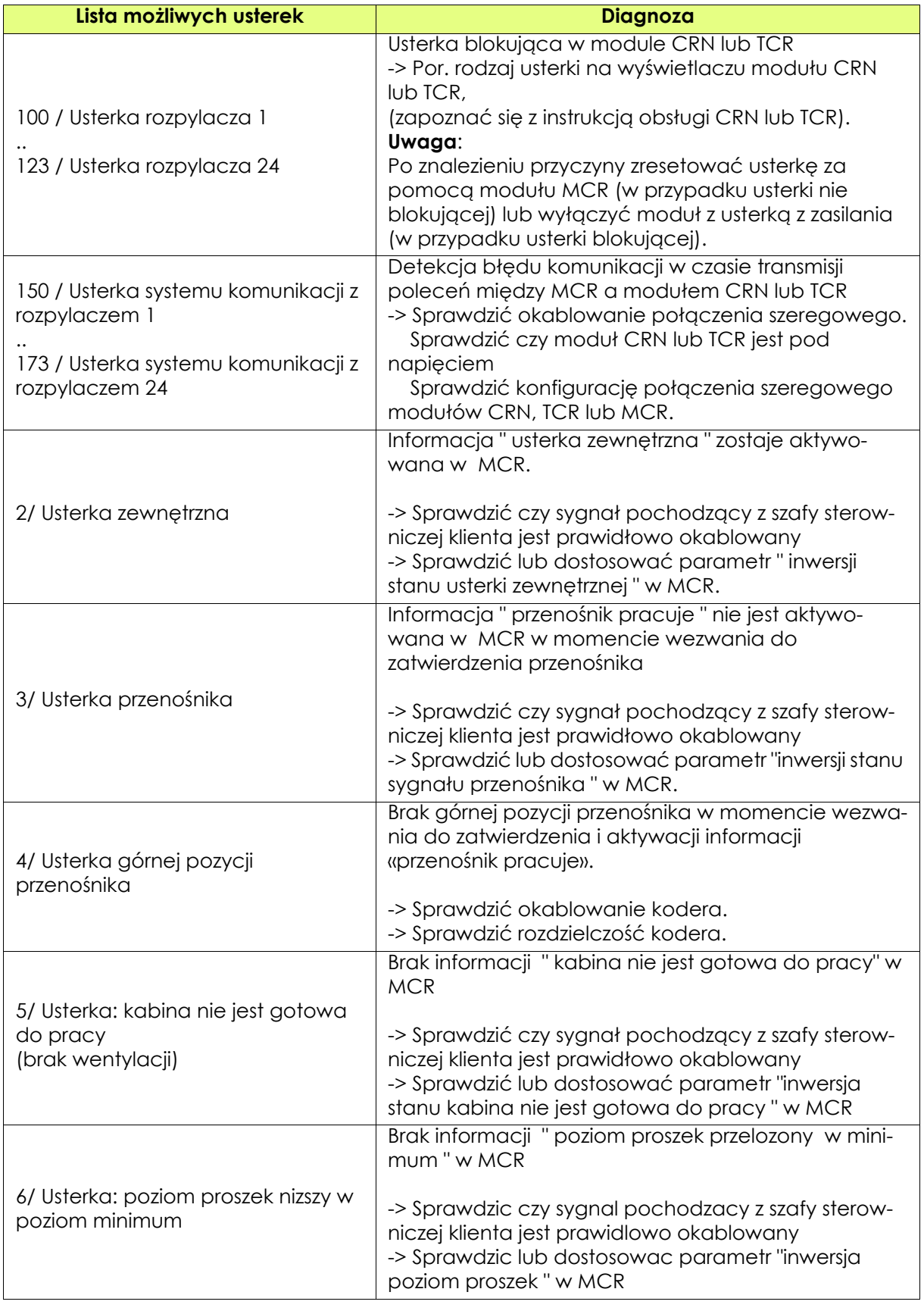

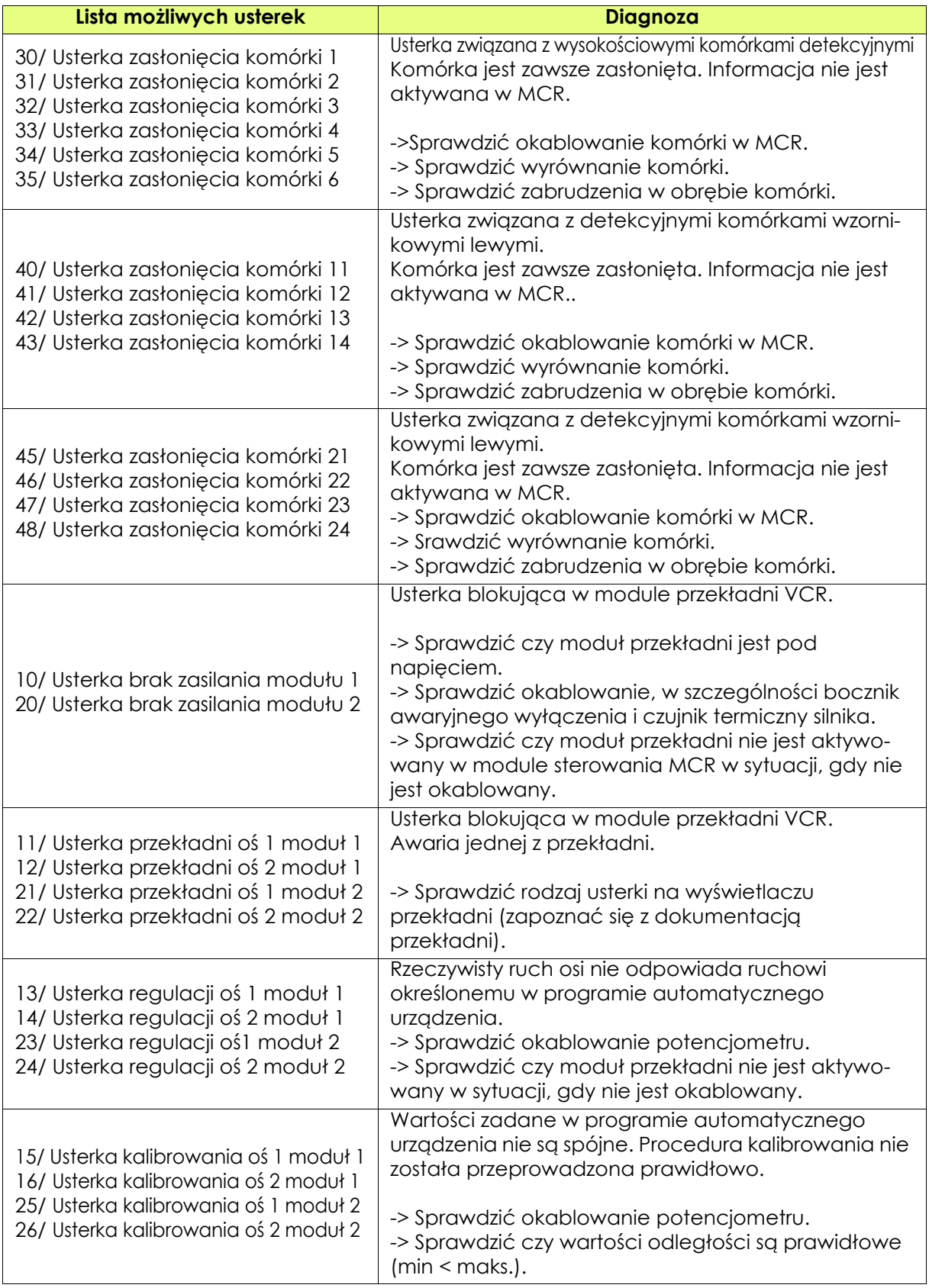

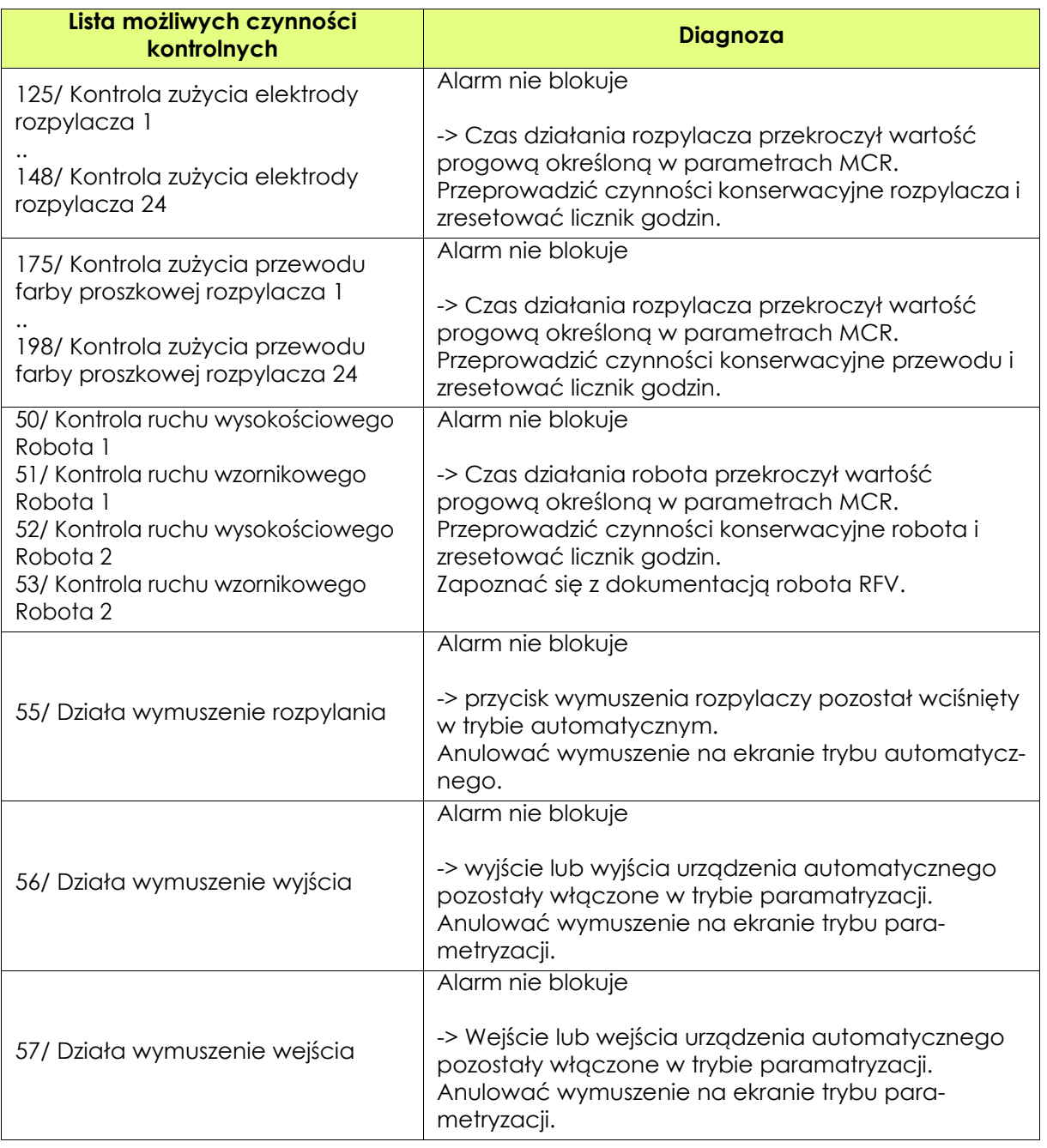

**Wersja z robotem**: jeśli moduł CRN 457 lub TCR jest uszkodzony, sygnał autoryzacji przenośnika zostanie wyłączony.

Robot będzie musiał zatrzymać swoją trajektorię.

Trajektoria i oprysk zostaną ponownie uruchomione po przywróceniu sygnału awarii do stanu początkowego.

#### <span id="page-11-0"></span>**3.2. Usterki: Bilans produkcyjny**

**Ekran ten nie dotyczy wersji z robotem.**

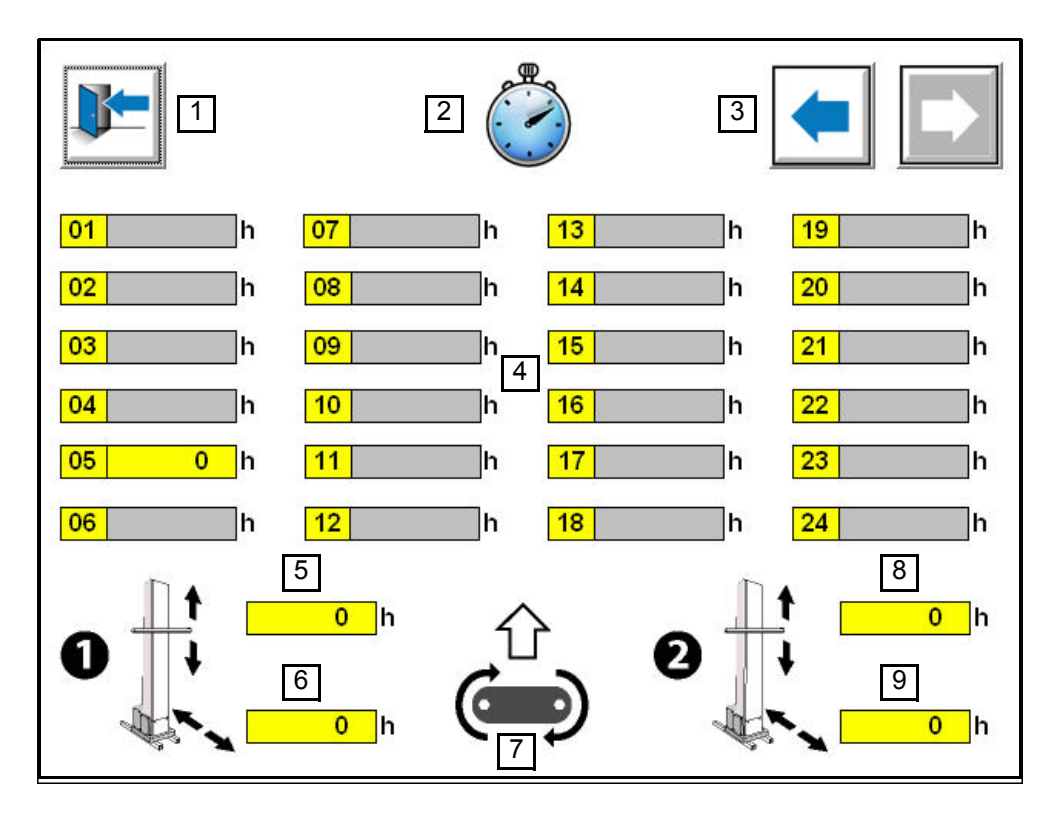

- 1 : Powrót do głównego ekranu.
- 2 : Symbol oznaczający zakładkę "bilans produkcyjny". Ułatwia nawigację między zakładkami.
- 3 : Przyciski ze strzałkami umożliwiające nawigację w zakladce. Lewy przycisk umożliwia dostęp do ekranu "Usterka". Prawy przycisk jest nieaktywny (na szarym tle) ponieważ jest to ostatni ekran zakładki.
- 4 : Liczba godzin rozpylania proszkowego przez rozpylacze. Numer przypisany okienku odpowiada numerowi rozpylacza. Inkrementacja licznika następuje z chwilą aktywacji spustu rozpylacza.
- 5 : Liczba godzin działania osi pionowej robota 1. Inkrementacja licznika następuje z chwilą rozpoczęcia powrotu potencjometru
- 6 : Liczba godzin działania osi wzornikowej robota 1.
- 7 : Kierunek posuwu przenośnika w celu oznaczenia numeru robotów i rozpylaczy w stosunku do urządzenia.
- 8 : Liczba godzin działania osi wysokościowej robota 2.
- 9 : Liczba godzin działania osi wzornika robota 2.

#### <span id="page-12-0"></span>**4. Tryb ręczny**

**Ekran ten nie dotyczy wersji z robotem.**

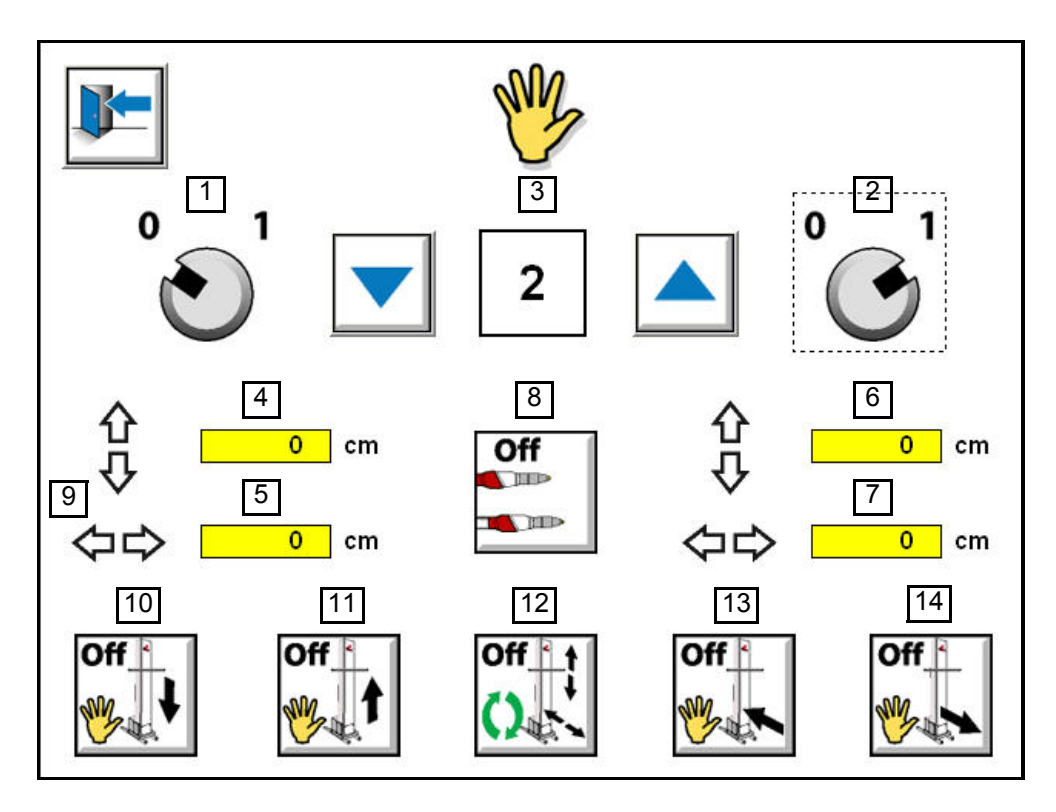

1 : Selekcja robota 1 w trybie ręcznym.

Ustawienie pokrętła w pozycji 1 powoduje aktywację trybu ręcznego. Ustawienie uwzględnia wszystkie funkcje ręczne w wybranym robocie. W sytuacji, gdy tryb ręczny, tryb automatyczny i tryb czyszczenia są nieaktywne, system znajduje się automatycznie w trybie stop.

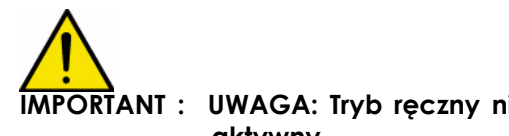

#### **IMPORTANT : UWAGA: Tryb ręczny nie może zostać włączony, gdy tryb automatyczny jest aktywny.**

- 2 : Selekcja robota 2 w trybie ręcznym. Por. punkt 1.
- 3 : Selekcja numeru tabeli malowania natryskowego, która będzie wykonywana w funkcjach ręcznych wykorzystujących tabele malowania natryskowego. Przycisk ze strzałką w dół umożliwia dekrementację numeru tabeli malowania natryskowego, a przycisk ze strzałką w górę umożliwia inkrementację tabeli. Funkcje związane z tabelami malowania natryskowego są przypisane przyciskom nr 8 i nr 12.
- 4 : Wyświetlanie wartości powrotu potencjometru w cm osi wysokościowej robota nr 1. Pokazuje pozycję robota w stosunku do kalibrowania (por. § 7.3 strona 25) i przebieg sygnału powrotu wysyłanego przez potencjometr robota.
- 5 : Wyświetlanie wartości powrotu potencjometru w cm osi wzornika robota nr 1. Por, punkt 4.

Aktualizacja : G - Kwiecień 2018 13 6400

- 6 : Wyświetlanie wartości powrotu potencjometru w cm osi wysokościowej robota nr 2. Por, punkt 4.
- 7 : Wyświetlanie wartości powrotu potencjometru w cm osi wysokościowej robota nr 2. Por. punkt 4.
- 8 : Aktywuje rozpylanie w trybie półautomatycznym bieżącej tabeli malowania natryskowego (Nr 3) w wybranych robotach zgodnie z wartościami ustawień zawartymi w tabeli.

Aktywacja przycisku uruchamia rozpylanie.

Ponownie nacisnąć przycisk, aby zakończyć rozpylanie.

- 9 : Symbole przedstawiające ruchy robota. Dwie strzałki pionowe przedstawiają przeszukiwanie w osi wysokości. Dwie strzałki pziome przedstawiają pozycjonowanie wzornikowe robota
- 10: Aktywuje ruch w osi wysokości do dołu w wyselekcjonowanych robotach. Umożliwia ręczne przesuwanie osi wysokościowych wyselekcjonowanych robotów do dołu. Przytrzymanie wciśniętego przycisku umożliwia pracę robota ze zmniejszoną prędkością. Zwolnić przycisk, aby zakończyć ruch.
- 11: Aktywuje ruch w osi wysokości do góry w wyselekcjonowanych robotach. Umożliwia ręczne przesuwanie osi wysokościowych wyselekcjonowanych robotów do góry.

Przytrzymanie wciśniętego przycisku umożliwia pracę robota ze zmniejszoną prędkością. Zwolnić przycisk, aby zakończyć.

12: Aktywuje ruchy w osi wysokości i osi wzornika w trybie pólautomatycznymbieżącej tabeli malowania natryskowego (Nr 3) w wyselekcjonowanych robotach zgodnie z wartościami ustawień zawartymi w tabeli.

Przytrzymanie wciśniętego przycisku umożliwia pracę robota ze zmniejszoną prędkością.. Aby zakończyć, należy ponownie wcisnąć przycisk.

13: Aktywuje ruch w osi wzornika w kierunku na zewnątrz kabiny w wyselekcjonowanych robotach.

Umożliwia ręczne przesuwanie osi wzornika wyselekcjonowanych robotów w kierunku na zewnątrz kabiny.

Przytrzymanie wciśniętego przycisku umożliwia pracę robota ze zmniejszoną prędkością.. Zwolnić przycisk, aby zakończyć.

14: Aktywuje ruch w osi wzornika w kierunku wewnątrz kabiny w wyselekcjonowanych robotach..

Umożliwia ręczne przesuwanie osi wzornika wyselekcjonowanych robotów w kierunku na zewnatrz kabiny.

Przytrzymanie wciśniętego przycisku umożliwia pracę robota ze zmniejszoną prędkością.. Zwolnić przycisk, aby zakończyć.

<span id="page-14-0"></span>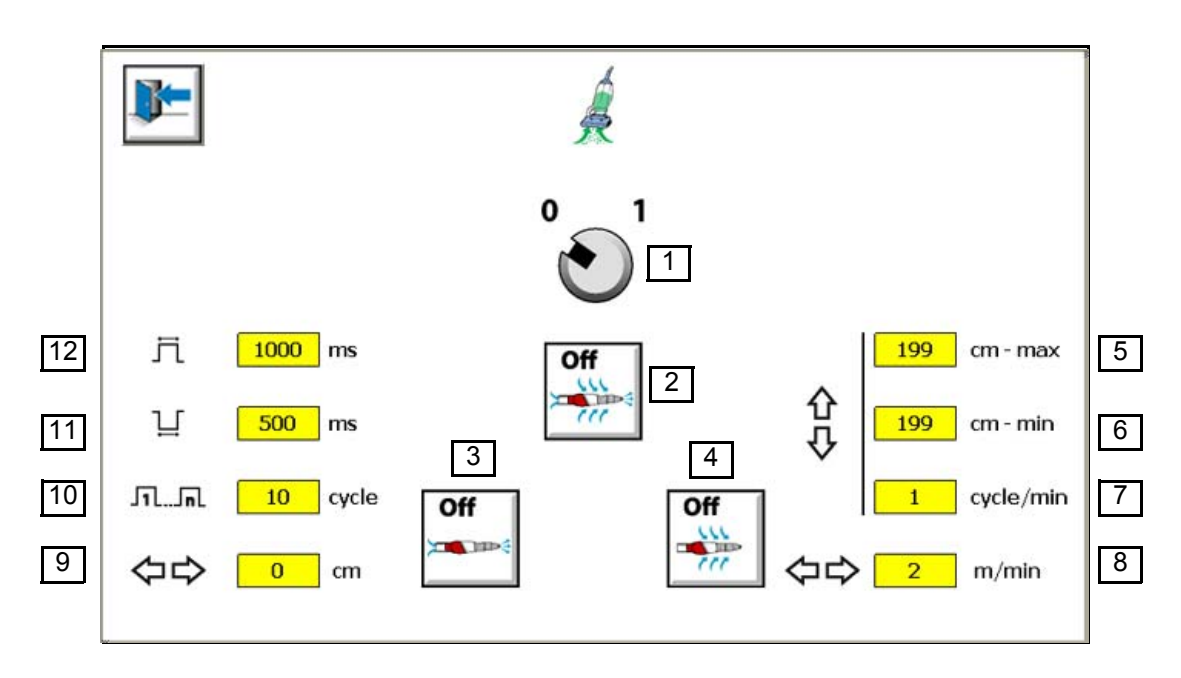

**Wersja z robotem**:

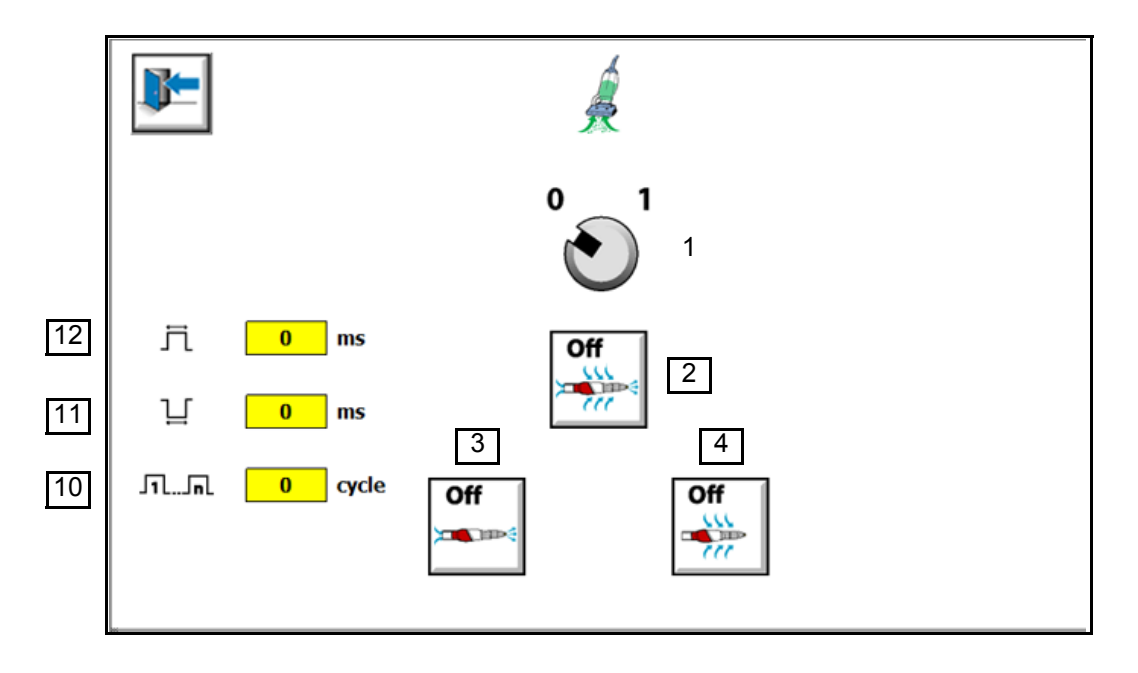

1 : Selekcja trybu czyszczenia.

Ustawienie pokrętła w pozycji 1 powoduje aktywację trybu czyszczenia. Obejmuje wszystkie funkcje czyszczenia dotyczące wyselekcjonowanego robota. Tryb czyszczenia może być aktywowany z trybu automatycznego lub ręcznego.

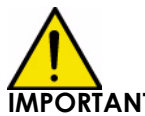

#### $\overline{\text{NRANI}}$  : UWAGA: Tryb czyszczenia może zostać uruchomiony jedynie pod warunkiem, że **tryb automatyczny lub ręczny jest aktywny. Na zakończenie cyklu czyszczenia tryb czyszczenia zostaje automatycznie wyłączony i przechodzi w tryb stop.**

2 : Rozpoczęcie cyklu czyszczenia wewnętrznego i zewnętrznego robotów.

Cykl czyszczenia wewnętrznego jest wykonywany w pierwszej kolejności, a po nim następuje cykl czyszczenia zewnętrznego.

W celu wykonania innego cyklu należy odczekać do zakończenia pierwszego cyklu.

Wykonanie cykli w czasie przedmuchiwania wewnętrznego i zewnętrznego:

- 1/ wykonanie cyklu przedmuchiwania wewnętrznego robotów (według zadanych parametrów).

- 2/ wykonanie cyklu przedmuchiwania zewnętrznego robotów (według zadanych parametrów).

3 : Rozpoczęcie cyklu czyszczenia wewnętrznego robotów. Cykl czyszczenia wewnętrznego jest wykonywany w oparciu o parametry 9,10,11 i 12. W celu wykonania innego cyklu należy odczekać do zakończenia pierwszego cyklu.

Wykonanie cykli w czasie przedmuchiwania wewnętrznego:

- 1/ Roboty ustawiają się w pozycji wzornikowej (według zadanych parametrów). - 2/ wykonanie cyklu przedmuchiwania wewnętrznego robota (według zadanych parametrów).

4 : Rozpoczęcie cyklu czyszczenia zewnętrznego robotów Uruchamia cykl przedmuchiwania zewnętrznego rozpylaczy. Wzornik wsuwa się i wysuwa w czasie przedmuchiwania w sposób zapewniający czyszczenie zewnętrznej powierzchni rozpylaczy.

Ruchy towarzyszące przedmuchiwaniu poprawiają dynamikę czyszczenia. Cykl czyszczenia zewnętrznego jest wykonywany w oparciu o parametry 5, 6, 7 i 8. W celu wykonania innego cyklu należy odczekać do zakończenia pierwszego cyklu.

Wykonanie cykli w czasie przedmuchiwania zewnętrznego:

- 1/ wykonanie ruchów robotów (według zadanych parametrów).

- 2/ wykonanie cyklu przedmuchiwania zewnętrznego robota (według zadanych parametrów).

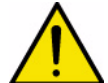

**IMPORTANT : UWAGA: skuteczność czyszczenia zewnętrznego zależy od odpowiedniej pozycji dysz przedmuchujących w połączeniu z ruchami oscylacyjnymi wykonywanymi jednocześnie przez osie wysokości i wzornika.** 

**W przypadku używania tylko jednej osi (wysokości lub wzornika), skuteczność czyszczenia zewnętrznego jest mniejsza. Oś wzornika jest niezbędna dla uruchomienia cyklu przedmuchiwania zewnętrznego.**

#### **Parametry od 5 do 9 nie mają zastosowania do wersji z robotem.**

- 5 : Wartość minimalnego skoku ruchu w osi wysokości w czasie cyklu czyszczenia zewnętrznego.
- 6 : Wartość maksymalnego skoku ruchu w osi wysokości w czasie cyklu czyszczenia zewnętrznego.

Aktualizacja : G - Kwiecień 2018 16 6400

- 7 : Liczba cykli na minutę dla ruchu w osi wysokości w czasie cyklu czyszczenia zewnętrznego.
- 8 : Wartość prędkości ruchu w osi wzornika w czasie cyklu czyszczenia zewnętrznego.
- 9 : Wartość pozycji zadanej dla ruchu w osi wzornika w czasie cyklu czyszczenia wewnętrznego. Aby uniknąć zanieczyszczenia elementów do malowania w czasie cyklu płukania wewnętrznego, oś wzornika musi być wystarczająco cofnięta.
- 10: Liczba cykli powietrznych w fazie czyszczenia wewnętrznego.
- 11: Czas trwania zatrzymania dopływu powietrza między dwoma fazami powietrznymi w czasie cyklu czyszczenia wewnętrznego.
- 12: Czas trwania obecności powietrza między 2 fazami zatrzymania dopływu powietrza w czasie cyklu czyszczenia wewnętrznego. Gdy obecność powietrza jest aktywowana, wyjście cyfrowe modułu MCR jest również aktywne pozwalając sterować elektrozaworem zewnętrznym umożliwiającym rozprowadzanie powietrza do dysz przedmuchiwania zewnętrznego.

#### <span id="page-17-0"></span>**6. Tryb automatyczny**

#### <span id="page-17-1"></span>**6.1. Tryb automatyczny: Funkcje ogólne**

<span id="page-17-2"></span>6.1.1. Wersja RFV

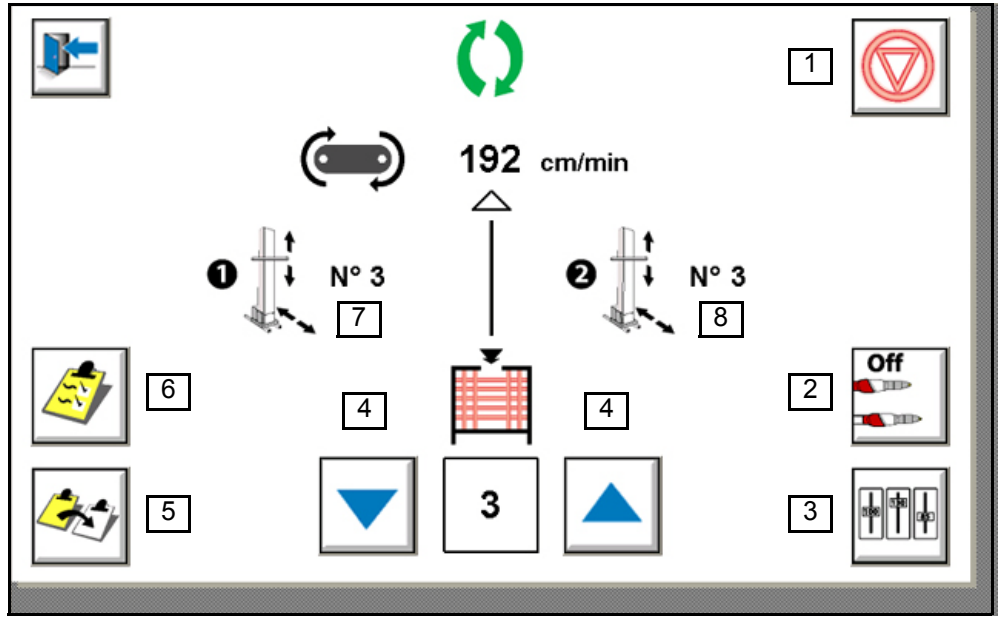

1 : Umożliwia uruchomienie trybu automatycznego w urządzeniu. Wykonuje ruchy i parametry rozpylania zadane w wybranej tabeli malowania natryskowego.

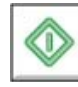

Uruchomienie trybu automatycznego

Zakończenie trybu automatycznego

- 2 : Wymuszenie rozpylania tylko w rozpylaczach wybranych w tabeli. Po uruchomieniu wymuszenia wskaźnik alarmowy pojawia się na ekranie usterek.
- 3 : Ogólne dopasowanie parametrów aplikacyjnych ([por. § 6.4 strona23](#page-22-1)). Jeżeli chociaż jeden współczynnik zostanie skorygowany (różnica 100%) przycisk miga.
- 4 : Wybór numeru tabeli malowania natryskowego, który ma zostać przypisany w czasie detekcji elementu do malowania. Przycisk ze strzałką w dół umożliwia dekrementację numeru tabeli malowania natryskowego, a przycisk ze strzałką w górę umożliwia inkrementację tabeli.
- 5 : Kopia tabeli do malowania natryskowego ([por. § 6.3 strona22](#page-21-1)).
- 6 : Dostęp do tabeli malowania natryskowego ([por. § 6.2 strona21](#page-20-1)).
- 7 : Wyświetlanie bieżącego numeru tabeli do malowania natryskowego dla robota nr 1.
- 8 : Wyświetlanie bieżącego numeru tabeli do malowania natryskowego dla robota nr 1.
- 9 : Wyśwletlanie rzeczywistej lub wewnętrznej prędkości przenośnika.

Aktualizacja : G - Kwiecień 2018 18 18 6400

<span id="page-18-0"></span>Prędkość przenośnika może zostać skorygowana za pomocą współczynnika korygującego prędkość przenośnika (por. § 6.4 strona 18).

6.1.2. Wersja z robotem

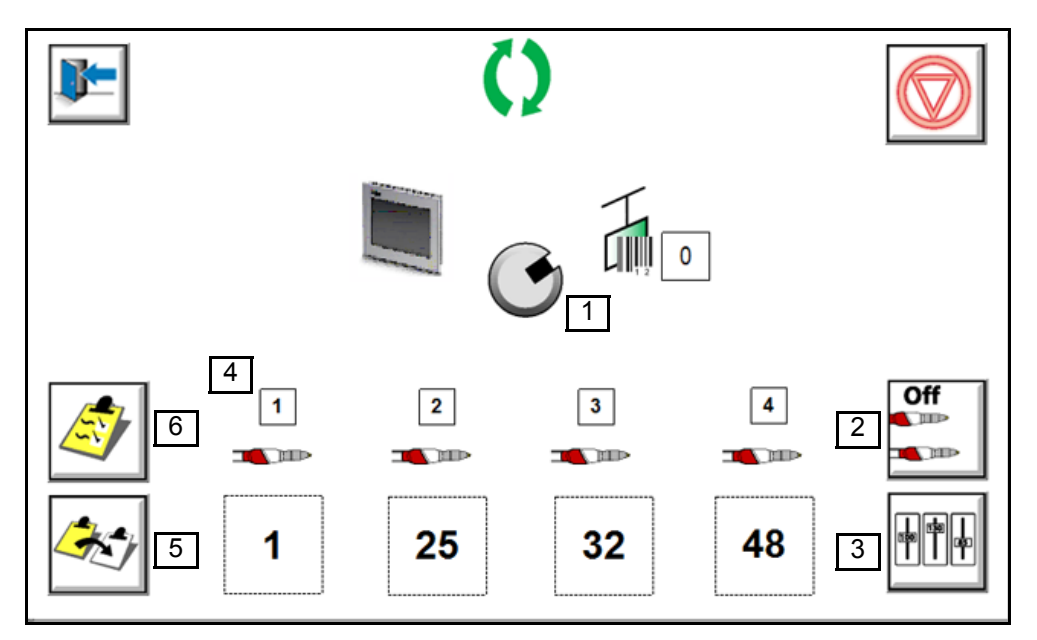

- 1 : Umożliwia wprowadzanie kodu na ekranie lub akwizycję kodu z wnęki robota lub szafy liniowej.
- 2 : Opryskiwanie wymuszone tylko na wybranych opryskiwaczach stołowych.Jeśli wymuszenie jest aktywowane, w widoku błędu wyświetlany jest alarm.
- 3 : Ogólne dopasowanie parametrów aplikacyjnych ([por. § 6.4 strona23](#page-22-1)). Jeżeli chociaż jeden współczynnik zostanie skorygowany (różnica 100%) przycisk miga.
- 4 : Aktualna tabela dla każdego opryskiwacza opryskiwacza.
- 5 : Kopia tabeli do malowania natryskowego ([por. § 6.3 strona22\)](#page-21-1).
- 6 : Dostęp do tabeli malowania natryskowego [\(por. § 6.2 strona21](#page-20-1)).

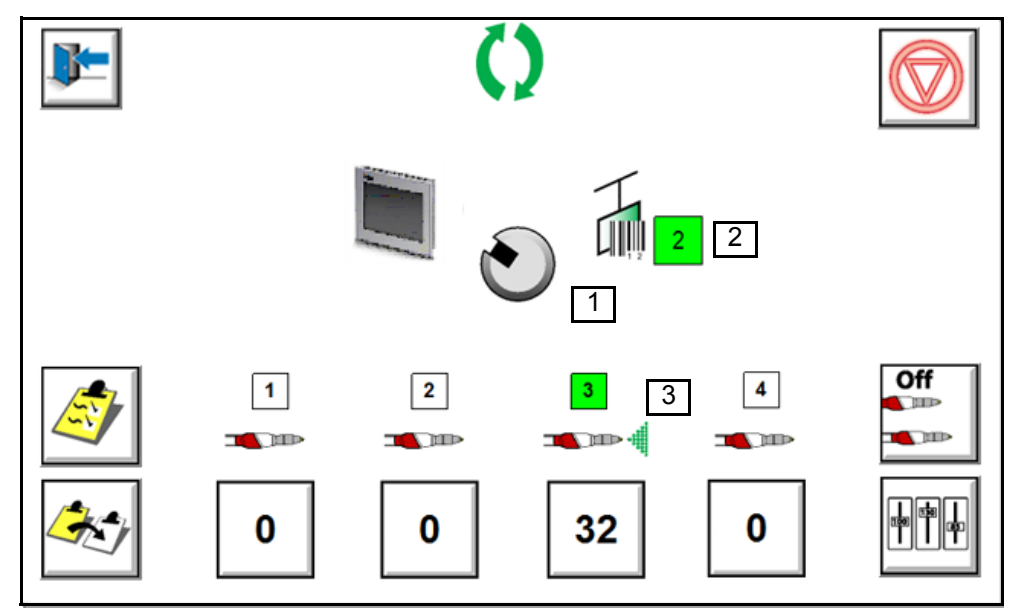

- 1 : Podkreślenie: trwa przyjmowanie wniosków.
- 2 : Otrzymywane informacje.
- 3 : Rozpatrywany wniosek o oprysk.

Sześćdziesiąt stołów natryskowych jest dystrybuowanych dla projektorów Mach-Jet lub Inobell.

- Od 1 do 15 : Opryskiwacz 1
- 16 do 30 : Opryskiwacz 2
- 31 do 45 : Opryskiwacz 3
- 46 do 60 : Opryskiwacz 4.

Informacje będą dostarczane za pomocą styków beznapięciowych sterowanych przez sterownik PLC online.

Kod zostanie zachowany równocześnie z nowymi informacjami o kodzie.

Kod i nowe informacje o kodzie będą podawane przez 2 sekundy.

Po pierwszych kilku sekundach, potrzebnych do odczytania i przetworzenia informacji, wszystkie sygnały zostaną anulowane.

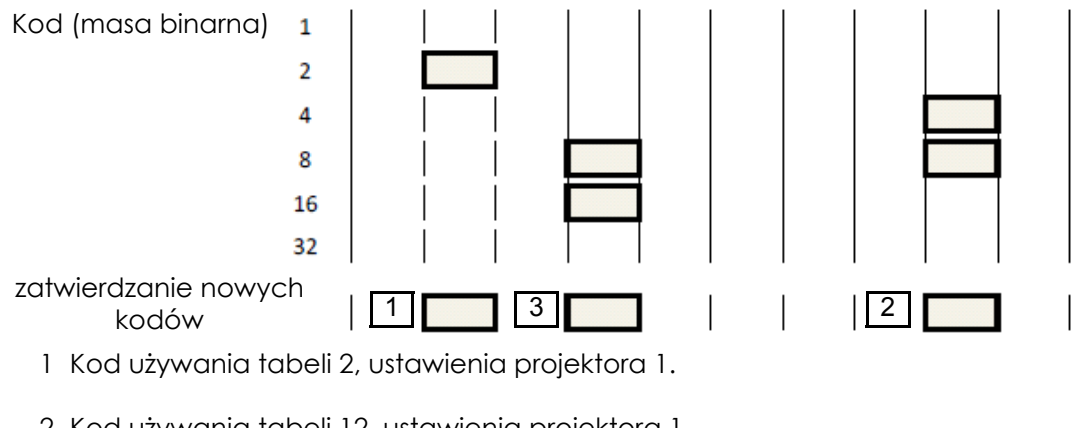

- 2 Kod używania tabeli 12, ustawienia projektora 1.
- 3 Kod używania tabeli 24, ustawienia projektora 2.

Aktualizacja : G - Kwiecień 2018  $20$  20 6400

Projektory będą sterowane poprzez zamknięcie styku beznapięciowego sterowanego przez sterownik PLC.

Każdy projektor będzie miał własne włączanie/wyłączanie.

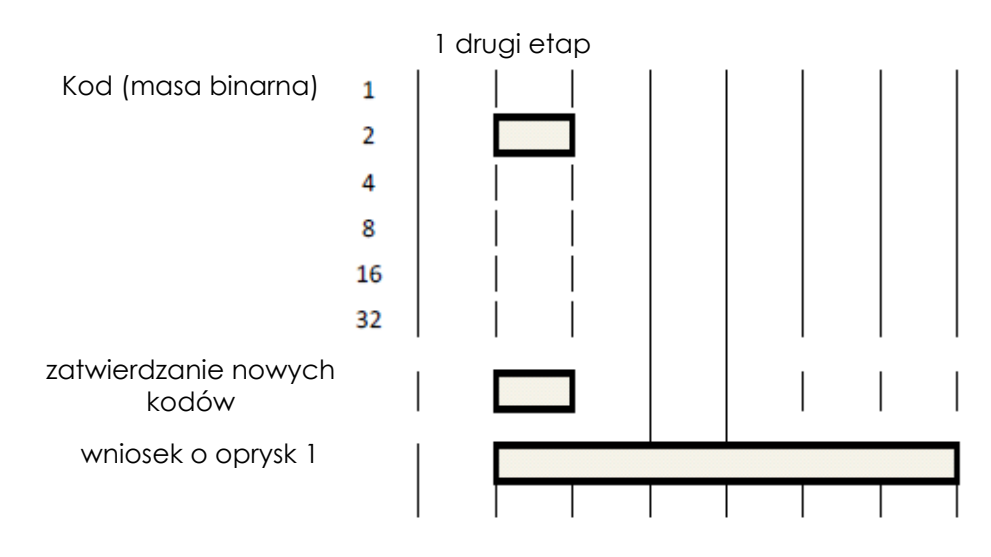

#### <span id="page-20-1"></span><span id="page-20-0"></span>**6.2. Tabele malowania natryskowego: Dostęp**

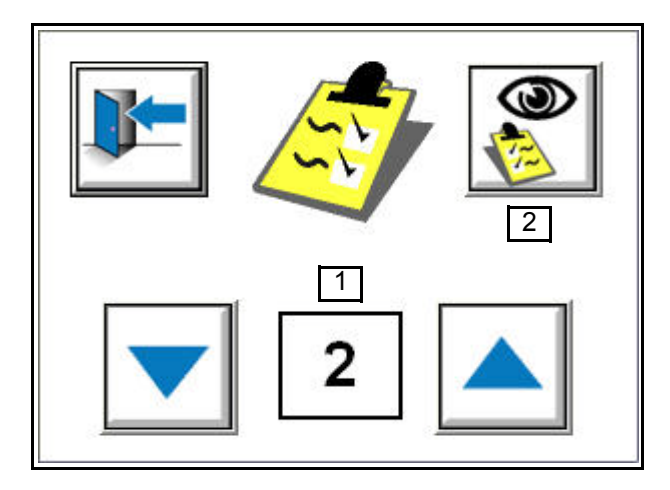

1 : Wybór numeru tabeli malowania natryskowego, która ma zostać wyświetlona.

2 : Dostęp do tabeli malowania natryskowego (por. § 6.5 strona 19). Fabrycznie wyświetlany jest numer tabeli malowania natryskowego, który został wprowadzony jako ostatni.

Występuje maksymalnie 64 tabel.

Dostęp do tabel malowania natryskowego i ich zmiany są możliwe w czasie pracy (on line).

#### <span id="page-21-1"></span><span id="page-21-0"></span>**6.3. Tabele malowania natryskowego: kopia**

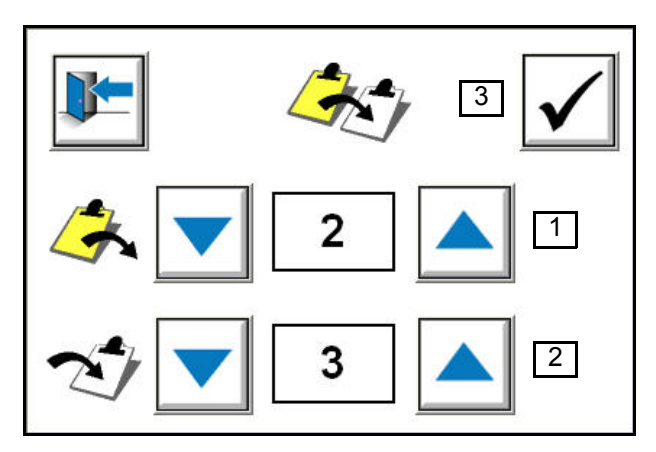

- 1 : Wybór numeru tabeli malowania natryskowego, która ma zostać skopiowana (tabela wyjściowa).
- 2 : Numer skopiowanej tabeli malowania natryskowego (tabela docelowa).
- 3 : Kopia tabeli malowania natryskowego. Kopiowanie tabeli malowania natryskowego jest wykonywane w czasie pracy (on line).

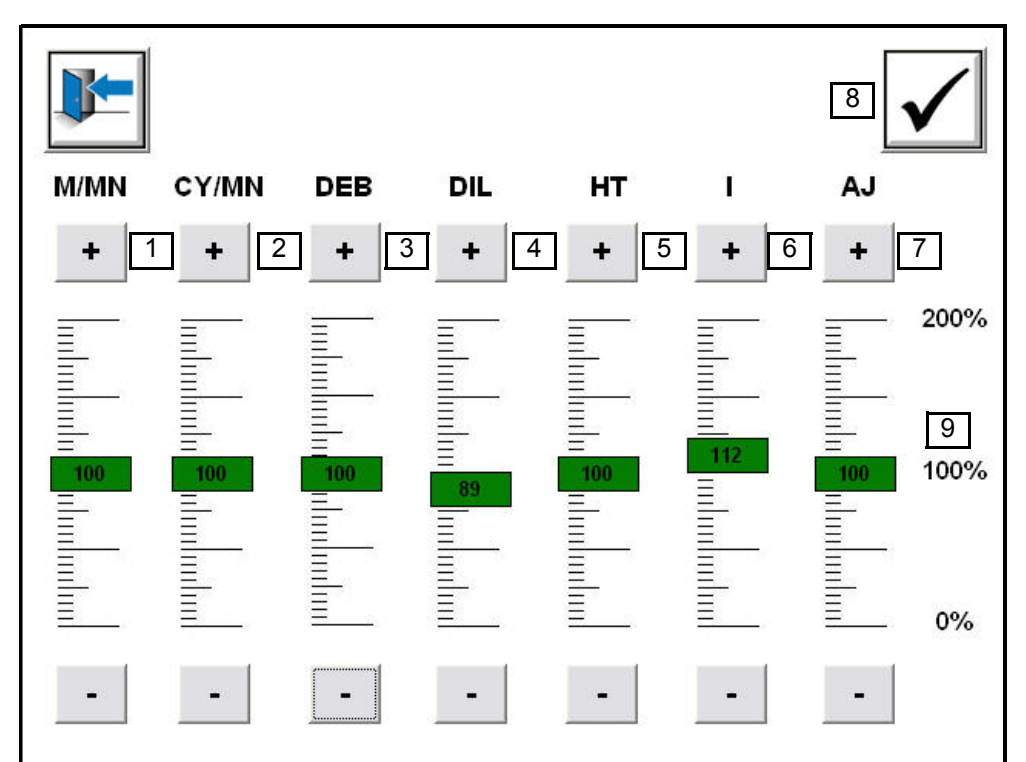

#### <span id="page-22-1"></span><span id="page-22-0"></span>**6.4. Tablele malowania natryskowego: współczynniki korygujące**

- 1 : Korekta wartości procentowej prędkości przenośnika w zakresie od 0 do 200% wartości zadanych.
- 2 : Korekta wartości procentowej prędkości robotów w zakresie od 0 do 200% wartości zadanych w tabeli.
- 3 : Korekta wartości procentowej wydatku farby proszkowej w zakresie od 0 do 200% wartości zadanych w tabeli.
- 4 : Korekta wartości procentowej rozcieńczenia farby proszkowej w zakresie od 0 do 200% wartości zadanych w tabeli.
- 5 : Korekta wartości procentowej wysokiego napęcia w zakresie od 0 do 200% wartości zadanych w tabeli.
- 6 : Korekta wartości procentowej natężenia w zakresie od 0 do 200% wartości zadanych w tabeli.
- 7 : Korekta wartości procentowej powietrza płaszcza w zakresie od 0 do 200% wartości zadanych w tabeli (tylko moduł TCR).
- 8 : Zatwierdzenie i zastosowanie do procesu wartości procentowych współczynników korygujących.
- 9 : Naciśnięcie wartości 100% powoduje powrót wszystkich ustawień do wartości 100%. Dostęp do współczynników i ich zmian w czasie pracy (on line) Wartośc procentowa wyświetlona w kursorze jest aktualizowana w czasie rzeczywistymw czasie ruchu kursora. Korekta współczynnika może być przeprowadzana za pomocą kursora lub przycisków – i +.

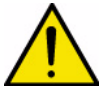

**IMPORTANT : UWAGA: wartości rzeczywiste odpowiadają wartościom zadanym pomnożonym przez wartość współczynnika korygującego. W przypadku zmiany wartości zadanej w tabeli malowania natryskowego**  wartość rzeczywista może się różnić w zależności od zastosowanego współczynnika korygującego.

<span id="page-23-0"></span>**6.5. Tablele malowania natryskowego: parametry ruchu Ekran ten nie dotyczy wersji z robotem.**

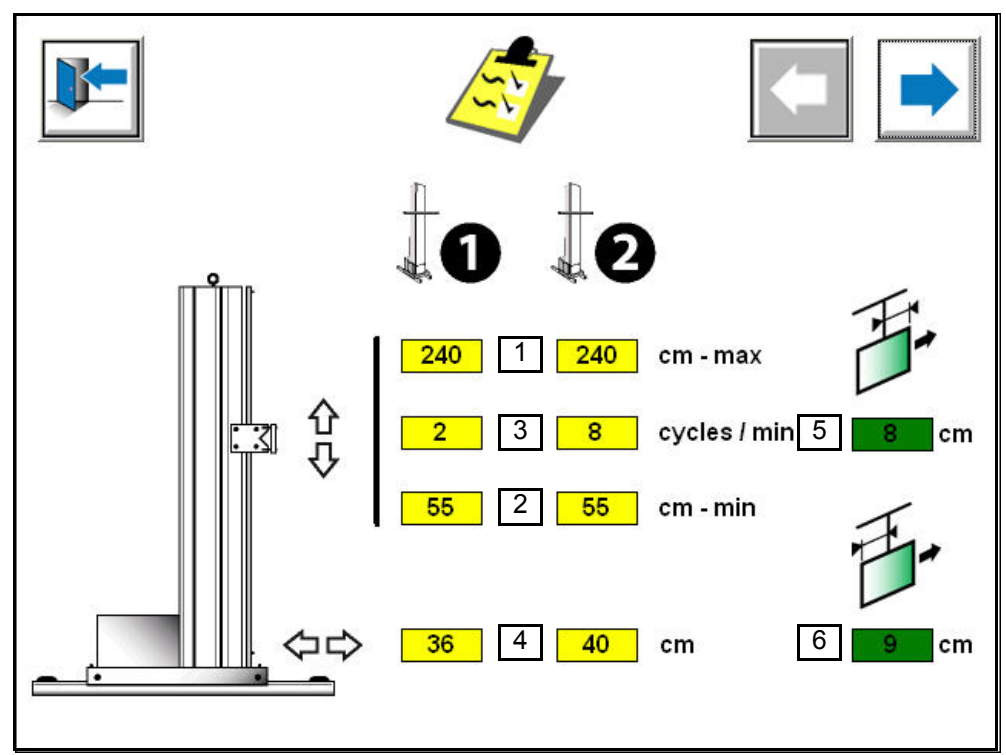

1 : Maksymalna wartość ruchu w osi wysokości dla robota nr 1 lub 2.

- 2 : Minimalna wartość ruchu w osi wysokości dla robota nr 1 lub 2.
- 3 : Prędkość ruchu w osi wysokości wyrażona w ilości cykli na minutę dla robota nr 1 lub 2. Oś wysokości działa wyłącznie w ruchu przeszukującym.

Obowiązuje bezwzględnie wartość dolna i wartość górna, przy czym wartość dolna musi być niższa od wartości górnej.

Wartość w cm jest określona pomiędzy podłożem i belką wózka (por. §7.3 strona 25 kalibrowanie osi). Wartości zadane muszą być zawarte w wartościach określonych w czasie kalibrowania osi.

**Uwaga: granice systemu są określone przez czasy przyspieszenia i zwolnienia ruchu (0.3s) oraz czas inwersji ruchu (0.3s), w zależności od wybranej prędkości. Zbyt małe zakresy ruchu przeszukującego będą nieprawidłowo interpretowane przez system. Czasy przyspieszenia i zwolnienie ruchu (0.3s) przyczyniają się do obniżenia rzeczywistej prędkości robota w stosunku do prędkości zadanej.**

Prędkość oscylacyjna jest w zawarta w przedziale od 5 m/mn do 25 m/mn dla robota w wersji proszkowej.

**Obliczenie liczby cykli = prędkość (25m/mn) / 2 x skok (m)**

#### **Przykład:**

Skok 2m przy prędkości 25 m /mn => 25 / 4 = 6.25 tj. 6 cykli. Skok 0.3 m przy prędkości 25 m/mn => 25 / 0.6 = 41.66 tj. 42 cykle

Minimalna wartość cykli wynosi 1, a wartość maksymalna 99. Wartość maksymalna cykli jest automatycznie zwiększana według maksymalnej prędkości (25 m/mn) za pomocą oprogramowania.

Aktualizacja : G - Kwiecień 2018  $24$  24 6400

4 : Wartość zadana pozycjonowania osi wzornika.

Oś wzornika działa wyłącznie w funkcji pozycjonowania. Wartość w cm jest określana pomiędzy końcwóką rozpylacza i środkiem przenośnika. Wartości zadane powinny być zawarte w wartościach określonych podczas kalibrowania osi. Wartość zadana pozycjonowania określona w tabeli jest aktywna jedynie pod warunkiem, że funkcja rozpoznania elementu wzorcowego lewego lub prawego nie jest aktywna. (wartości P02 i P03 wynoszące 0 w menu parametrów)

- 5 : Początkowa szerokość malowanego elementu.
- 6 : Wyjściowa szerokość malowanego elementu.

Maksymalna szerokość początkowa i wyjściowa malowanego elementu wynosi 200 cm. Szerokość malowanego elementu jest niezbędna dla kontroli elementów w stosunku do posuwu przenośnika.

W czasie kontroli moduł steruje przerwy między elementami. Maksymalna długość śledzenia elementu od momentu detekcji wynosi 25m.

#### **Możliwe sytuacje w zależności od rodzaju detekcji**:

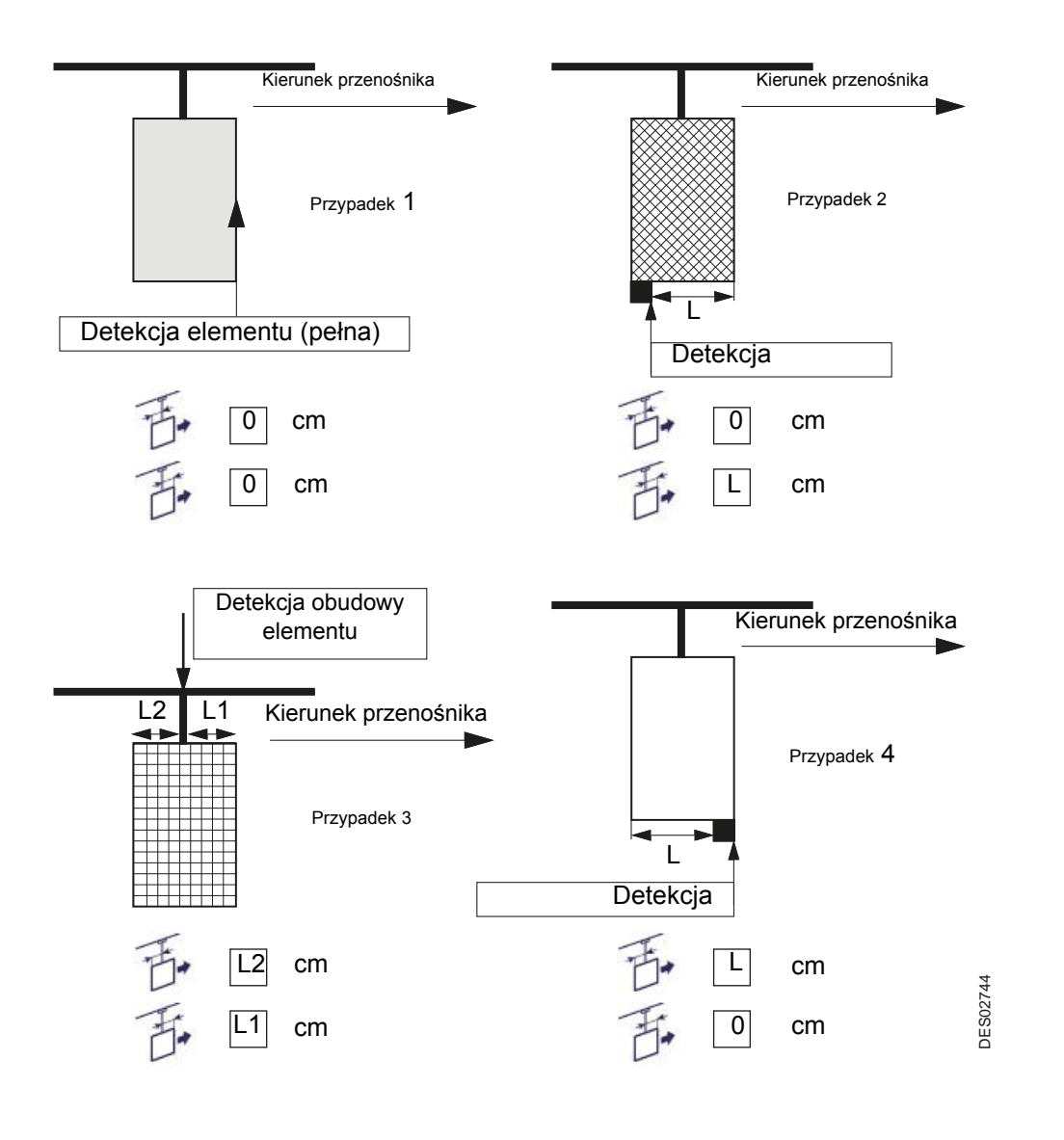

<span id="page-25-0"></span>**6.6. Tabele malowania natryskowego: parametry aplikacyjne Wersja RFV**:

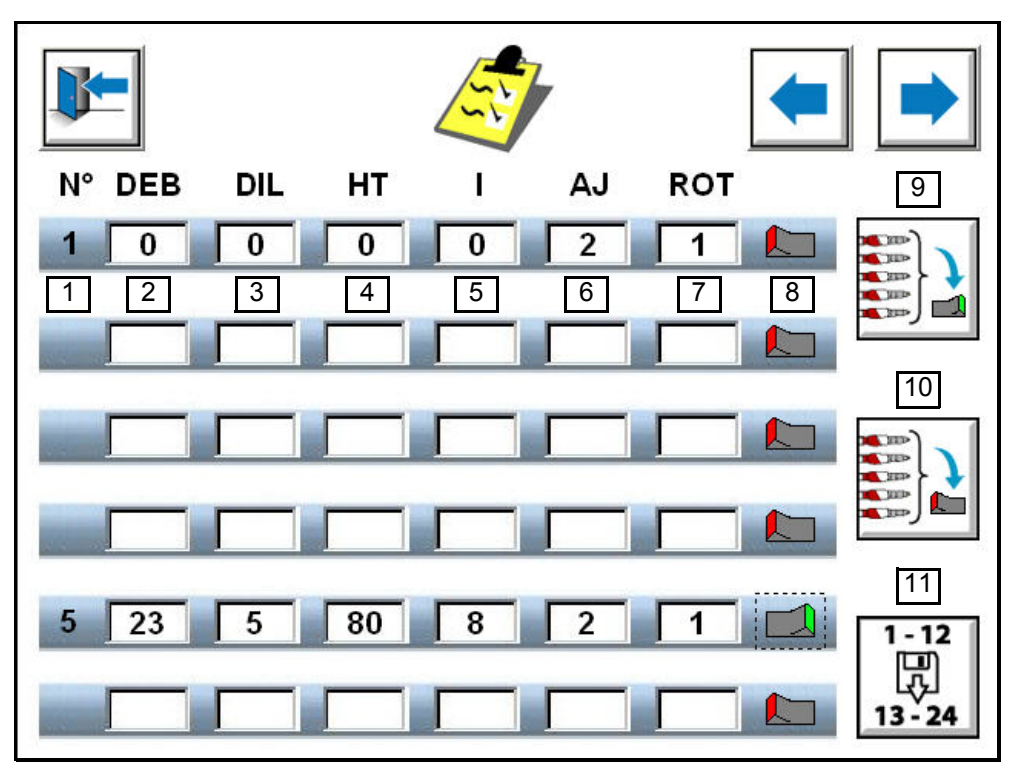

**Wersja z robotem**:

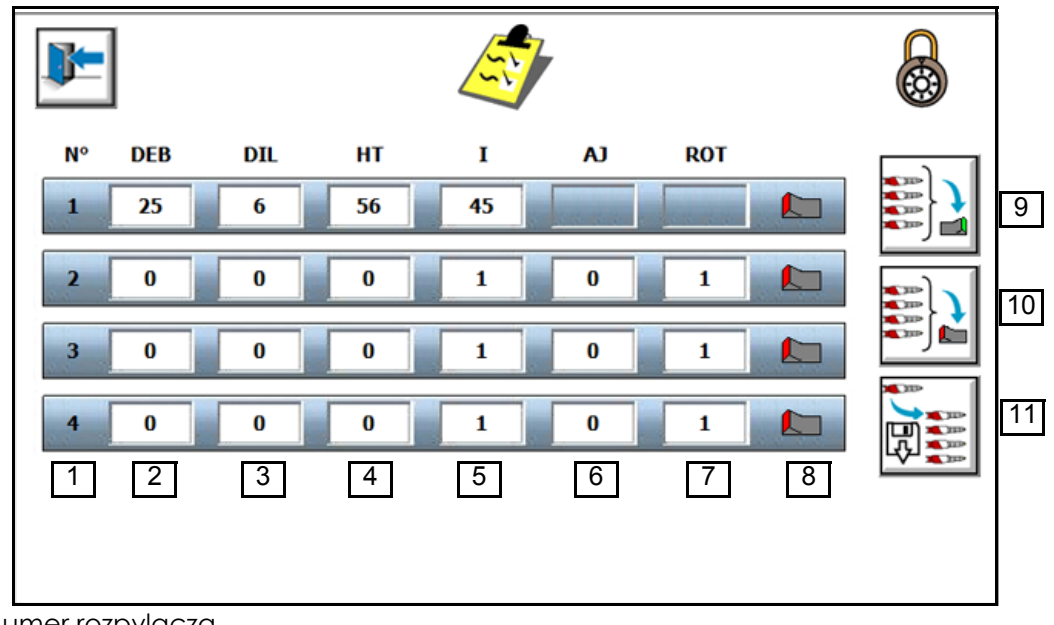

- 1 : Numer rozpylacza.
- 2 : Wartość zadana wydatku materiału. Wyświetla wprowadzenie do pamięci wartości zadanej w tabeli malowania natryskowego.
- 3 : Wartość zadana rozcieńczania. Wyświetla wprowadzenie do pamięci wartości zadanej w tabeli malowania natryskowego.
- 4 : Wartość zadana wysokiego napięcia. Wyświetla wprowadzenie do pamięci wartości zadanej w tabeli malowania natryskowego.
- 5 : Wartość zadana natężenia. Wyświetla wprowadzenie do pamięci wartości zadanej w tabeli malowania natryskowego.
- 6 : Wartość zadana powietrza płaszcza. Wyświetla wprowadzenie do pamięci wartości zadanej w tabeli malowania natryskowego.
- 7 : Wartość zadana obrotów turbiny. Wyświetla wprowadzenie do pamięci wartości zadanej w tabeli malowania natryskowego.
- 8 : Selekcja natryskiwania (zielony = natryskiwanie / czerwony = brak natryskiwania).
- 9 : Selekcja wszystkich rozpylaczy.
- 10: Anulowanie selekcji wszystkich rozpylaczy.
- 11: Kopia wartości zadanych rozpylaczy z lewej strony (1-12) do prawej (13-24).

<span id="page-27-0"></span>6.6.1. Wprowadzanie wartości zadanych

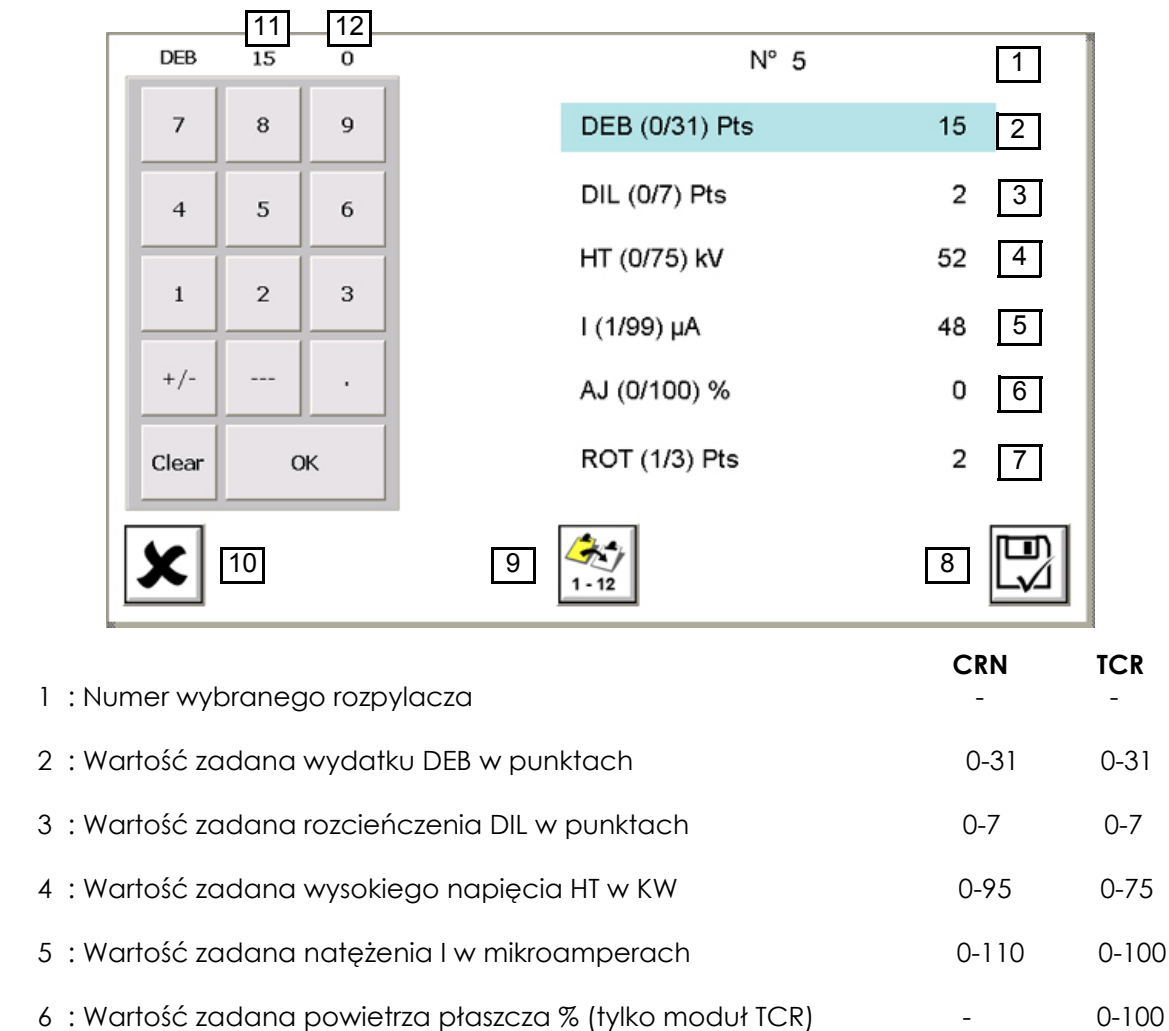

- 7 : Wartość zadana obrotów turbiny ROT w punktach (tylko moduł TCR) 1-3 Istnieją 3 prędkości ustawione fabrycznie w tys. obr / min w module TCR 1 (V-) = 6.5 Ktr / mn 2 (V) = 7.5 Ktr / mn 3 (V+) = 8.5 Ktr / mn
- 8 : Zapisanie wartości zadanych i powrót do bieżącej tabeli malowania natryskowego.
- 9 : Kopiowanie wartości zadanych wybranego rozpylacza na rozpylacze 1 do 12 lub 13-24 w zależności od lewego lub prawnego robota.
- 10: Anulowanie wartości zadanych i powrót do bieżącej tabeli malowania natryskowego.
- 11: Wyświetlanie wartości zadanej zapamiętanej w tabeli malowania natryskowego w momencie jej otwarcia.

12: Wyświetlanie wartości zadanej wprowadzonej do tabeli malowania natryskowego. **Więcej informacji na temat wartości zadanych i ich stosowania można znaleźć w instrukcjach technicznych modułów CRN457 i TCR.**

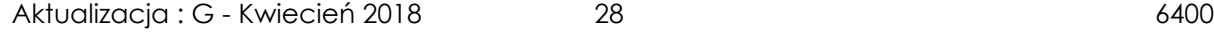

### <span id="page-28-0"></span>**7. Parametrowania procesu**

#### <span id="page-28-1"></span>**7.1. Parametrowanie 1: Dostęp do parametrów**

Dostęp do parametrów jest możliwy za pomocą hasła składającego się z trzech cyfr. Po wyjściu z ekranów parametrowania blokada następuje automatycznie z kilkuminutowym opóźnieniem.

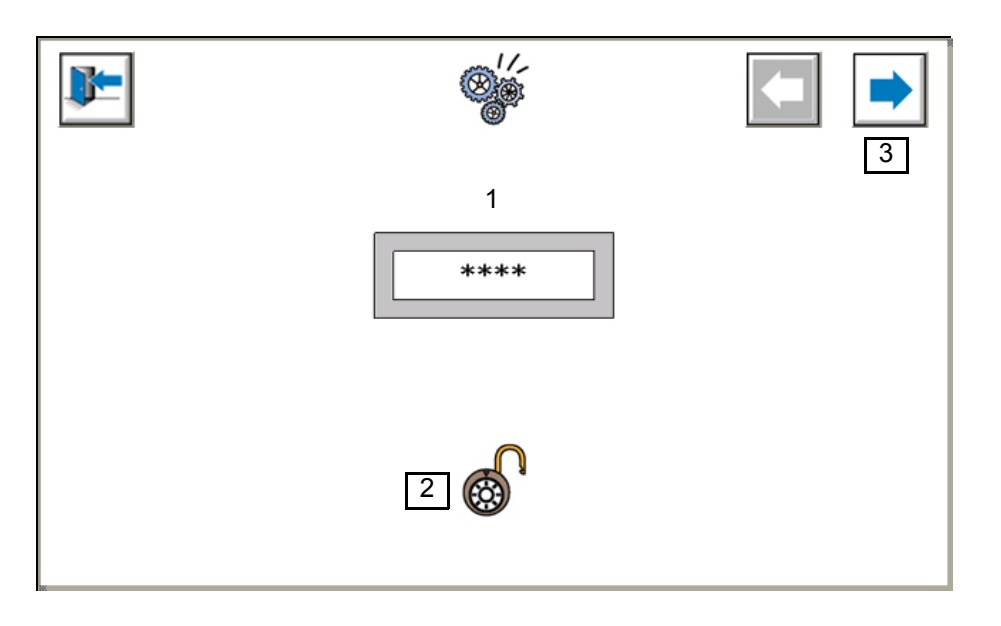

• 1: Hasło może zawierać do 3 cyfr (0 do 999). Liczba cyfr w haśle jest wskazana przez liczbę gwiazdek. Hasło jest ustawione fabrycznie jako "111", i następnie może zostać zmienione w menu parametrów procesu (por. § 7.8 str. 33)

Wprowadzic haslo za pomoca klawiszy i nastepnie wcisnac "Enter" w celu zatwierdzenia. W przypadku blednego wprowadzenia, wcisnac klawisz "DEL" i powtórzyc czynnosc.

• 2: Po wprowadzeniu właściwego hasła kłódka otwiera się.

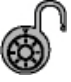

• 3: Po wprowadzeniu właściwego hasła strzałka zostaje odblokowana i umożliwia dostęp do ekranów parametrowania.

<span id="page-29-0"></span>**7.2. Parametrowania 2: Konfiguracja Robota Ekran ten nie dotyczy wersji z robotem.**

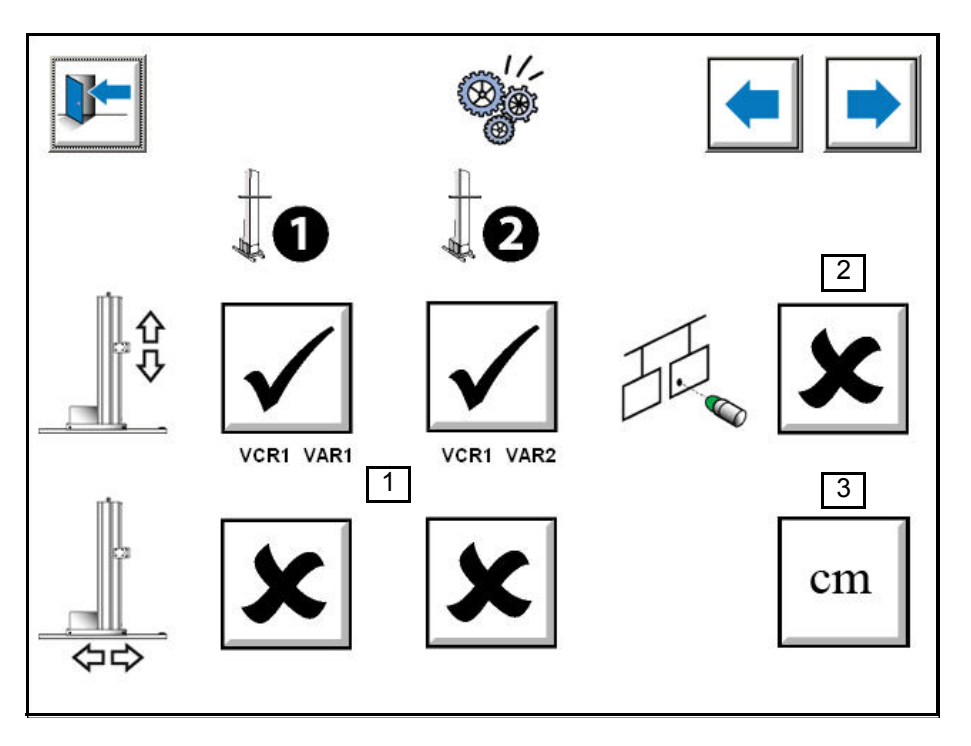

Dostep jest możliwy po wprowadzeniu prawidłowego hasła na głównym ekranie.

- 1 : Konfiguracja osi robotów.
	- Do wyboru
	- **Brak robota**
	- **Robot 1**: wysokość
	- **Robot 1** wysokość i **Robot 2** wysokość
	- **Robot 1** wysokość i **Robot 1** wzornik
	- **Robot 1** wysokość i **Robot 1** wzornik i **Robot 2** wysokość (wymaga 2 modułów przekładni)
	- **Robot 1** wysokość i **Robot 1 wzornik** i **Robot 2** wysokość i **Robot 2** wzornik (wymaga 2 modułów przekładni).

Pod przyciskiem wyboru osi robota jest wskazane jego przyporządkowanie w zakresie modułów VCR.

Jeżeli wybór wykracza poza możliwy zakres, wszystkie osie zostają wybrane do konfiguracji.

- 2 : Detekcja obecności elementu do malowania za pomocą czujnika gondolowego lub komórki fotoelektrycznej lub bariery rozpoznania wysokości (komórka 1) Bez detekcji, z chwilą uruchomienia systemu w trybie automatycznym, spusty rozpylaczy zostają uruchomione połączeniem szeregowym i następuje rozpylanie ciągłe. Z detekcją rozpylanie jest opóźnione czasowo w stosunku do pierwszego lub ostatniego elementu do malowania w zależności od początkowych odległości i wartości szerokości elementów. Opóźnienie czasowe zależy od prędkości przenośnika i odległości między robotami i czujnikiem detekcyjnym
- 3 : Wybór rodzaju jednostki.

Jednostka w systemie metrycznym lub angielskim.

Po kliknięciu przycisku tekst zmienia się na wszystkich ekranach. Wartości zostają automatyczne przeliczone, a wartości minimalne / maksymalne zostają zmienione na wszystkich ekranach.

Aktualizacia : G - Kwiecień 2018 30 6400

<span id="page-30-0"></span>**7.3. Parametrowanie 3: Kalibrowanie osi Ekran ten nie dotyczy wersji z robotem.**

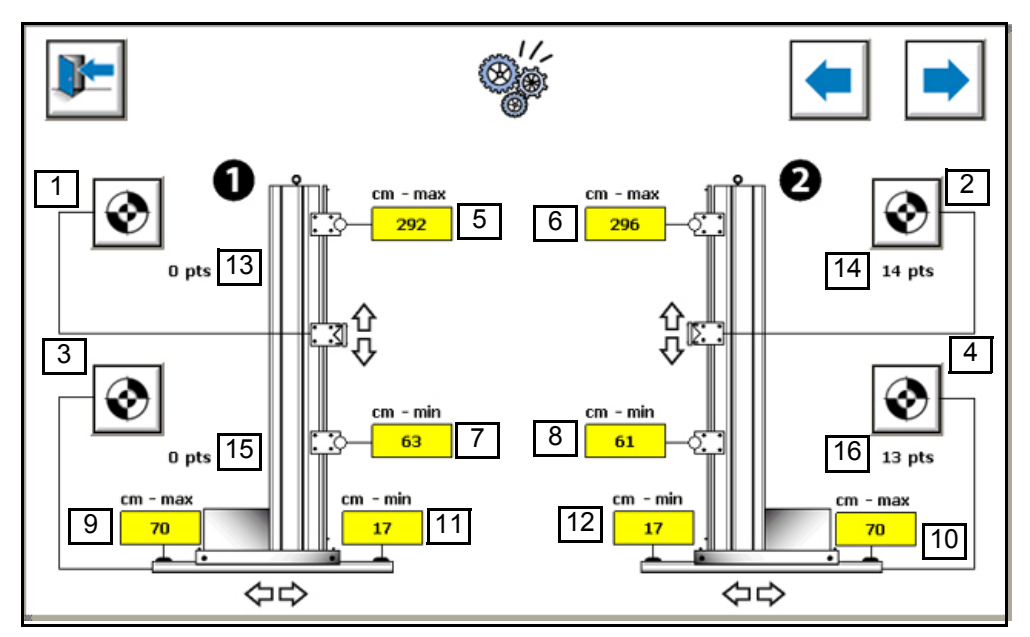

- 1 : Rozpoczęcie automatycznego kalibrowania osi wysokości robota nr 1 Po wciśnięciu przycisku " rozpoczęcie automatycznego kalibrowania ", oś przesuwa się wolno w kierunku maksymalnej pozycji aż do odbojnika, a następnie wraca do pozycji minimalnej. Po osiągnięciu odbojnika pozycji minimalnej zatrzymuje się. Następuje automatyczne kalibrowanie. Por. procedurę kalibrowania osi jak niżej.
- 2 : Rozpoczęcie automatycznego kalibrowania osi wysokości robota nr 2 Por. punkt 1.
- 3 : Rozpoczęcie automatycznego kalibrowania osi wzornika robota nr 1 Por. punkt 1.
- 4 : Rozpoczęcie automatycznego kalibrowania osi wzornika robota nr 2 Por. punkt 1.
- 5 : Wprowadzanie wartości w cm górnego odbojnika osi wysokości robota nr 1. Należy wprowadzić wartość zmierzoną pomiędzy podłożem i osią obudowy wózka w pozycji górnego odbojnika. Wartość w cm służy przyporządkowaniu rzeczywistej wartości wysokości do górnej pozycji wózka. Wartość wysokości stanowi maksymalną możliwą wartości osi wysokości robota nr 1 w tabelach malowania natryskowego.
- 6 : Wprowadzanie wartości w cm górnego odbojnika osi wysokości robota nr 2 Por. punkt 5.
- 7 : Wprowadzanie wartości w cm dolnego odbojnika osi wysokości robota nr 1 Należy wprowadzić wartość zmierzoną pomiędzy podłożem i osią obudowy wózka w pozycji dolnego odbojnika. Wartość w cm służy przyporządkowaniu rzeczywistej wartości wysokości do górnej pozycji wózka. Wartość wysokości stanowi maksymalną możliwą wartości osi wysokości robota nr 1 w tabelach malowania natryskowego.
- 8 : Wprowadzanie wartości w cm dolnego odbojnika osi wysokości robota nr 2 Por. punkt 7.
- 9 : Wprowadzanie wartości w cm odbojnika wyjściowego osi wzornika robota nr1 Należy wprowadzić wartość zmierzoną pomiędzy przenośnikiem i końcem rozpylacza w pozycji wysuniętego wzornika (najdalsza pozycja wzornika przenośnika). Wartość w cm służy do przyporządkowania rzeczywistej wartości wzornika do pozycji wyjściowej robota. Wartość wzornika stanowi najmniejszą możliwą wartość osi wzornika robota nr 1 w tabelach malowania natryskowego.
- 10: Wprowadzanie wartości w cm odbojnika wyjściowego osi wzornika robota nr 2 Por. punkt 9.
- 11: Wprowadzanie wartości w cm odbojnika wejściowego osi wzornika robota nr1 Należy wprowadzić wartość zmierzoną pomiędzy przenośnikiem i końcem rozpylacza w pozycji wsuniętego wzornika (najbliższa pozycja wzornika przenośnika). Wartość w cm służy do przyporządkowania rzeczywistej wartości wzornika do pozycji wejściowej robota. Wartość wzornika stanowi najmniejszą możliwą wartość osi wzornika robota nr 1 w tabelach malowania natryskowego.
- 12: Wprowadzanie wartości w cm odbojnika wejściowego osi wzornika robota nr 2. Por. punkt 11.
- 13: Wyświetlanie wartości powrotnej w punktach osi wysokości robota nr 1. umożliwia sprawdzenie, powrót potencjometru osi przebiega normalnie (bez blokady, bez odwróconej wartości…). Zakres możliwych odchyleń wynosi od 0 do 30000 punktów.
- 14: Wyświetlanie wartości powrotnej w punktach osi wysokości robota nr 2. Por. punkt 13.
- 15: Wyświetlanie wartości powrotnej w punktach osi wzornika robota nr 1. Por. punkt 13.
- 16: Wyświetlanie wartości powrotnej w punktach osi wzornika robota nr 2. Por. punkt 13.

#### **Kalib**rowanie osi:

Kalibrowanie osi powinno zostać przeprowadzone w momencie rozruchu urzązenia lub po naprawie potencjometru przyporządkowanego danej osi. W celu przeprowadzenia kalibrowania osi, należy ustawić urządzenie w trybie regulacji i wybrać numer robota.

- Wprowadzić minimalne i maksymalne wartości osi w centymetrach do parametrów
- SAMES KREMLIN.
- Uruchomić kalibrowanie osi naciskając przycisk.
- Oś przesuwa się wolno do maksymalnej pozycji, a następniegdy osiągnie najwyższy odbojnik przechodzi do pozycji minimalnej. Po osiągnięciu dolnego odbojnika zatrzymuje się.
- Kalibrowanie jest zakończone.

#### **Punkty odniesienia osi**:

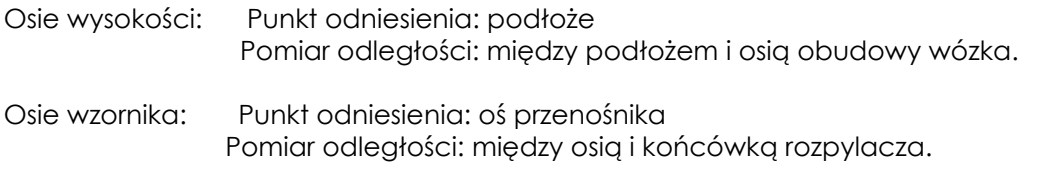

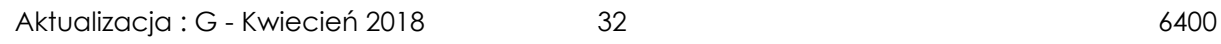

<span id="page-32-0"></span>**7.4. Parametrowanie 4: Konfiguracja detekcji elementu do malowania - ogólna Ekran ten nie dotyczy wersji z robotem.**

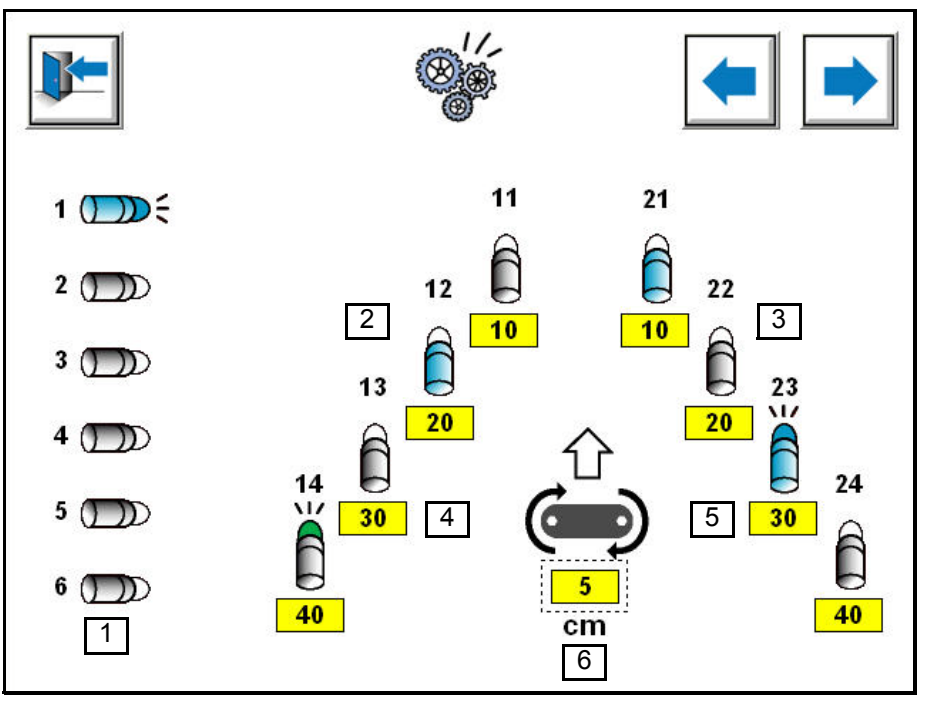

- 1 : Komórki wysokości do detekcji elementów do malowania. Jeżeli nie zostało wykonane parametrowanie detekcji, komórka wysokości nr 1 służy do detekcji elementów do malowania w całym urządzeniu. Detekcja elementu do malowania jest aktywna, jeżeli parametr «detekcja» jest aktywowany (por. § 7.2 strona 24).
- 2 : Komórki wzornikowe detekcji elementów z lewej strony.
- 3 : Komórki wzornikowe detekcji elementów z prawej strony.
- 4 : Wartości zadane osi wzornika robota 1 w zależności od stanu komórek detencji.
- 5 : Wartości zadane osi wzornika robota 2 w zależności od stanu komórek detencji.
- 6 : Wartość zadana osi wzornika robota 1 i 2, jeżeli żadna komórka detekcji nie jest aktywowana.

#### **Komórki rozpoznania elementu do malowania:**

Jeżeli komórka wysokości jest aktywowana, rozpylacz, którego numer został określony na następnym ekranie, zostaje wybrany do malowania zgodnie z posuwem przenośnika (śledzenie elementów do malowania).

Jeżeli komórka wzornika jest aktywowana, oś wzornika robota przechodzi automatycznie do pozycji określonej w rubryce pod komórką zgodnie z posuwem przenośnika (śledzenie elementów)

Jeżeli komórka wzornika nie jest aktywowana, oś robota przechodzi automatycznie do pozycji określonej w rubryce pod symbolem przenośnika.

#### **Kod koloru:**

• Komórka nie zasłonięte (brak elementu do malowania)

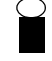

- Komórka zasłonięta (obecność elementu do malowania)
- Komórka wymuszona w pozycji 1 (ciągła obecność elementu do malowania )
- Komórka wymuszona w pozycji 0 (komórka nigdy nie jest załonięta)

#### **Indywidualne wymuszenie komórki**

Naciśnięcie na jedną komórkę umożliwia otwarcie ekranu wymuszenia. Naciśnięcie jednego z przycisków ekranu wymuszenia wprowadza wybór do pamięci i automatycznie zamyka ekran.

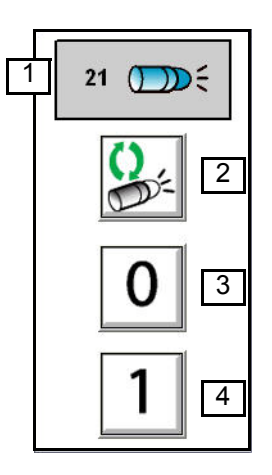

- 1 : Numer wybranej komórki
- 2 : Automatyczna detekcja
- 3 : Wymuszenie w pozycji 0 (komórka nigdy nie jest zasłonięta)
- 4 : Wymuszenie w pozycji 1 (ciągła obecność elementu do malowania)

<span id="page-34-0"></span>**7.5. Parametrowanie 5: Konfiguracja rozpoznania elementu - wysokości Ekran ten nie dotyczy wersji z robotem.**

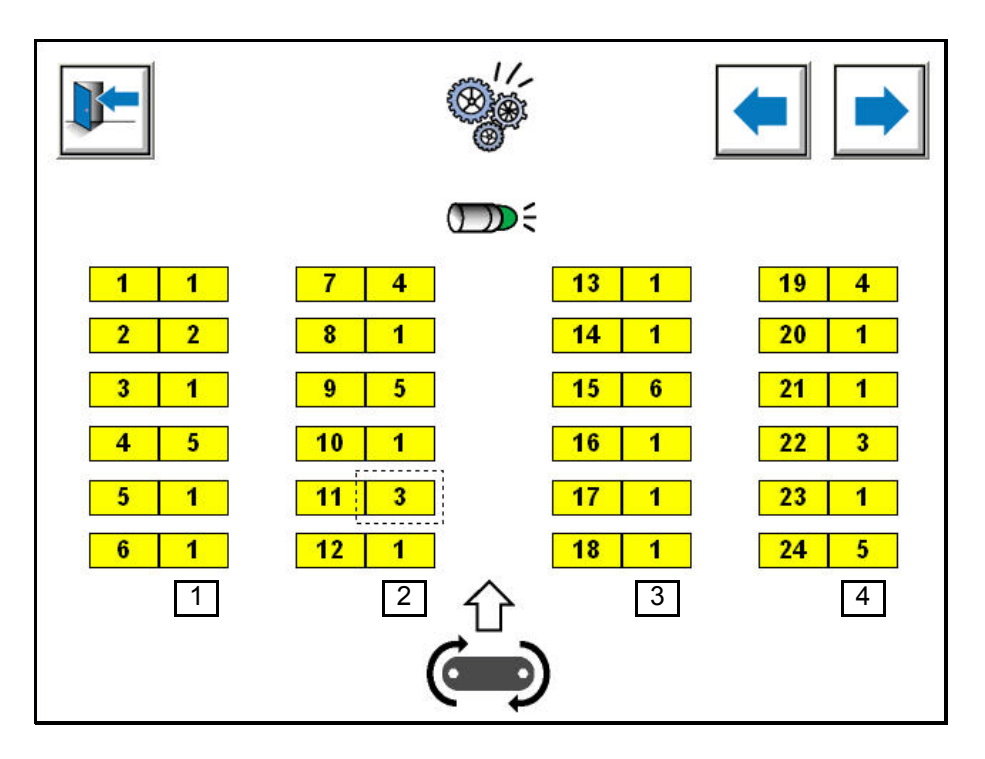

Ekran umożliwia przyporządkowanie numeru komórki detekcyjnej do rozpylacza, w celu sprzężenia działania rozpylacza z detekcją elementu do malowania

- 1 : Przyporządkowanie komórki detekcji wysokości do jednego z rozpylaczy od 1 do 6. umożliwia przyporządkowanie jednej z komórek detekcyjnych Nr 1 do Nr 6 do każdego z rozpylaczy.
- 2 : Przyporządkowanie komórki detekcji wysokości do jednego z rozpylaczy od 7 do 12. umożliwia przyporządkowanie jednej z komórek detekcyjnych Nr 1 do Nr 6 do każdego z rozpylaczy.
- 3 : Przyporządkowanie komórki detekcji wysokości do jednego z rozpylaczy od 13 do 18. umożliwia przyporządkowanie jednej z komórek detekcyjnych Nr 1 do Nr 6 do każdego z rozpylaczy.
- 4 : Przyporządkowanie komórki detekcji wysokości do jednego z rozpylaczy od 19 do 24. umożliwia przyporządkowanie jednej z komórek detekcyjnych Nr 1 do Nr 6 do każdego z rozpylaczy.

#### <span id="page-35-0"></span>**7.6. Parametrowanie 6: Przenośnik**

**Ekran ten nie dotyczy wersji z robotem.**

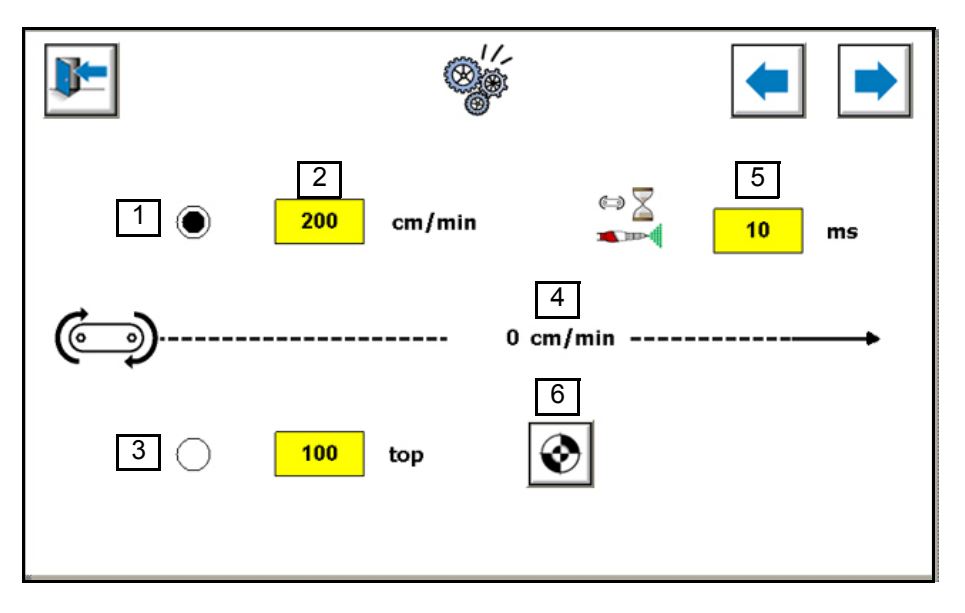

- 1 : Wybór wewnętrznej prędkości przenośnika. Prędkość przenośnika jest symulowana przez moduł MCR. Prędkość może być ręcznie zmieniana przez operatora
- 2 : Wprowadzić wartość wewnętrznej prędkości przenośnika. Umożliwia wprowadzenie nominalnej prędkości przenośnika urządzenia.
- 3 : Wybór rzeczywistej prędkości przenośnika. Prędkość przenośnika jest odczytywana przez moduł MCR na wejściu przewidzianym w tym celu (wejście górnej pozycji przenośnika).
- 4 : Liczba impulsów przenośnika oczekiwanych przez moduł MCR w celu przeprowadzenia kalibrowania przenośnika.
- 5 : Opóznienie czasowe umozliwiajace opóznienie rozpoczecia malowania w czasie ponownego rozruchu przenosnika, w przypadku, gdy system przenoszenia rozpoczyna prace po otrzymaniu polecenia od MCR (zwloka charakterystyczna dla systemu przenoszenia). Opóznienie czasowe zapobiega nadmiarowi materialu na elementach w momencie ponownego rozruchu przenosnika.

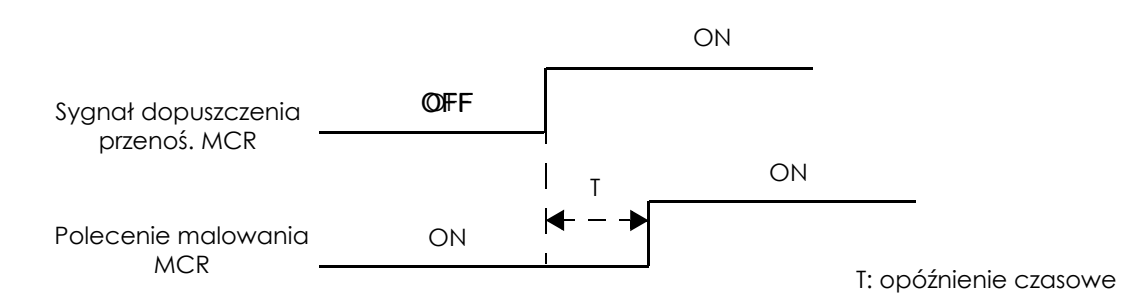

6 : Aktywacja procedury kalibrowania przenośnika. Por. opis procedury kalibrowania przenośnika jak niżej.

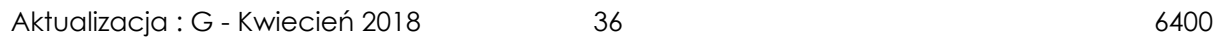

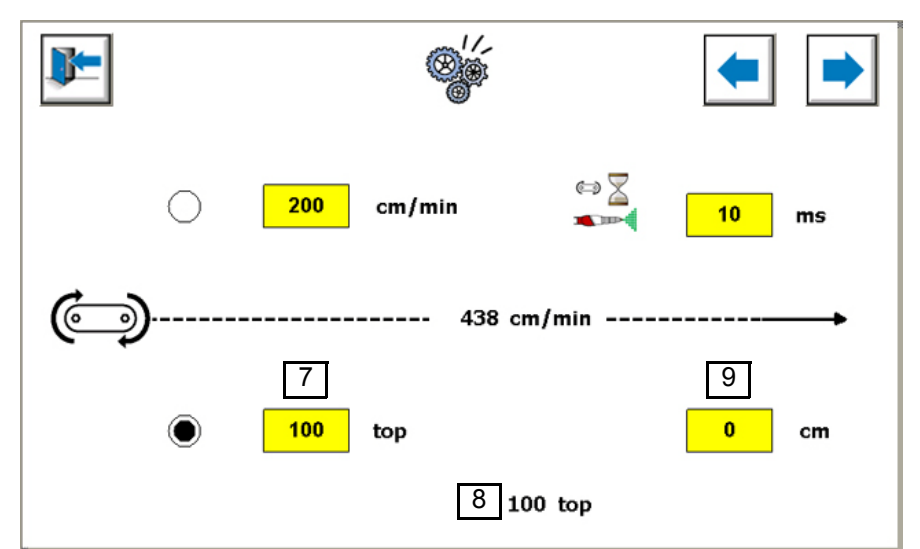

- 7 : Wyswietlanie rzeczywistej predkosci przenosnika w zaleznosci od impulsów odczytanych przez modul MCR.
- 8 : Wyswietlanie inkrementacji impulsów przenosnika w czasie procedury kalibrowania
- 9 : Wprowadzic odleglosc posuwu przenosnika zmierzona w czasie fazy kalibrowania.

#### **Procedura kalibrowania**

Zaleca się dokonanie pomiaru na co najmniej 5 metrach posuwu przenośnika.

- **Etap 1**: Nanieść znak między stałym punktem i punktem przenośnika.
- **Etap 2:** Choice the external conveyor speed mode<sup>[3]</sup>
- **Etap 3** : Wprowadzić liczbę impulsów, przez które musi przejść przenośnik w czasie kalibrowania. (fabrycznie 500, gdyż zaleca się 1 impuls /cm).
- **Etap 4**: Aktywować przycisk uruchamiający procedurę kalibrowania[6].
- **Etap 5:** Move the conveyor along, until the pulse counter [8] reads the number of pulses entered [7]
- **Etap 6**: Przesuwać przenośnik do momentu, gdy licznik impulsów osiągnie zadaną wartość.
- **Etap 7**: Po osiągnięciu przez licznik zadanej wartości moduł sterowania automatycznie zatrzymuje przenośnik.

<span id="page-37-0"></span>**7.7. Parametrowanie 7: Konfiguracja sygnałów interfejsu klienta**

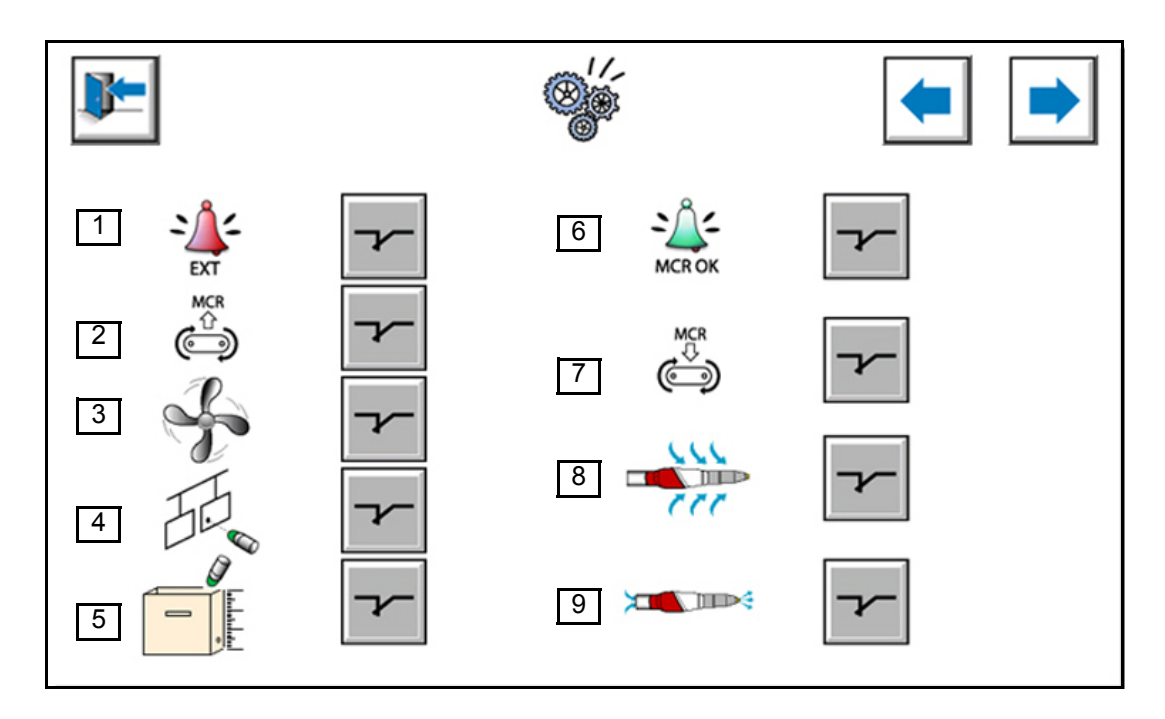

Umożliwia zmianę układu logicznego wejść/wyjść interfejsowanych z urządzeniami klienta w celu uproszczenia podłączenia gdyż w większości przypadków układ logiczny okablowania klienta nie jest znany.

#### **Wejścia**:

- 1 : Konfiguracja wejścia usterki zewnętrznej.
- 2 : Konfiguracja wejścia przenośnika w czasie pracy.
- 3 : Konfiguracja wejścia gotowej kabiny (działa wentylacja).

4 : Konfiguracja wejścia detekcji elementu do malowania (wszystkie wejścia detekcji wysokości).

5 : Konfiguracja wejscia detekcji poziom proszek.

#### **Wyjscia:**

- 6 : Konfiguracja wyjścia «moduł sterowania gotowy».
- 7 : Konfiguracja wyjścia dopuszczenia przenośnika do pracy.
- 8 : Konfiguracja wyjścia czyszczenia zewnętrznego robota Nr 1.
- 9 : Konfiguracja wyjścia czyszczenia zewnętrznego robota nr 1.

**Normalnie otwarte** :

**Normalnie zamknięte** :

Aktualizacja : G - Kwiecień 2018 138 6400

<span id="page-38-0"></span>**7.8. Parametrowanie 8: Obsługa parametrów i licznika Wersja RFV**:

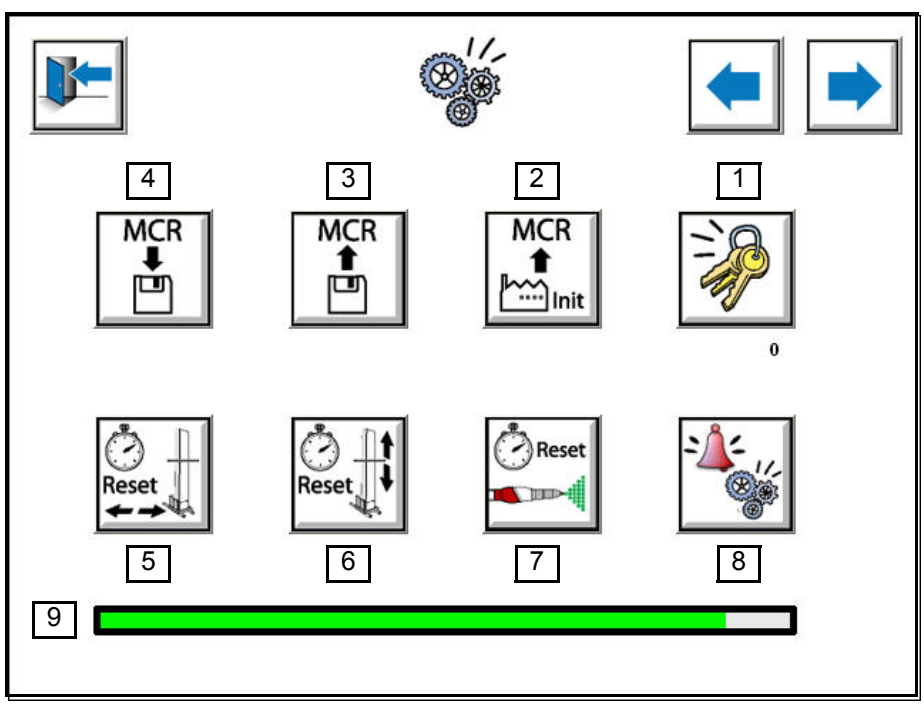

**Wersja z robotem**:

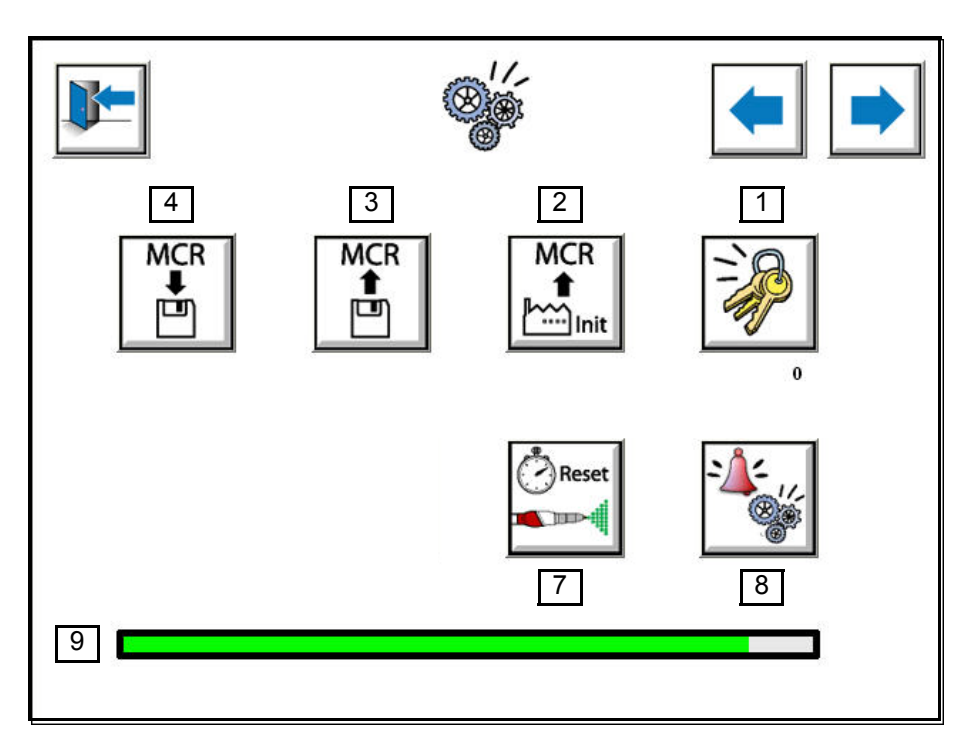

1 : Zmiana hasła użytkownika. Umożliwia konfigurację hasła dostępu do menu parametrowania. Hasło jest ustawione fabrycznie jako "111 " . Hasło może zawierać do 3 cyfr (0 do 999). 2 : Odzyskiwanie parametrów fabrycznych.

Umożliwia ponowne uruchomienie modułu MCR z wszystkimi parametrami skonfigurowanymi przez SAMES KREMLIN. Po wciśnięciu przycisku okienko potwierdzające umożliwia zatwierdzenie lub anulowanie polecenia.

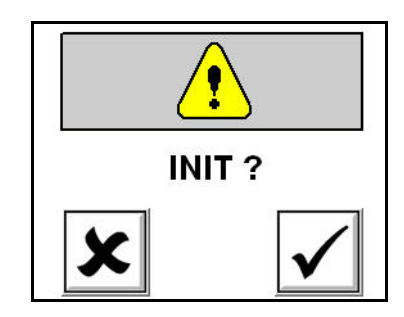

**IMPORTANT : UWAGA: Ta operacja może być nieodwracalna, jeżeli nie został wykonany uprzednio żaden back-up (por. paragraf" Zapisywanie parametrów w pamięci ").**

3 : Odzyskiwanie parametrów zapisanych w pamięci

Umożliwia odzyskanie parametrów zapisanych w pamięci. Mogą to być parametry fabryczne lub ostatnie parametry zapisane w pamięci.

Po wciśnięciu przycisku okienko potwierdzające umożliwia zatwierdzenie lub anulowanie polece-

nia.

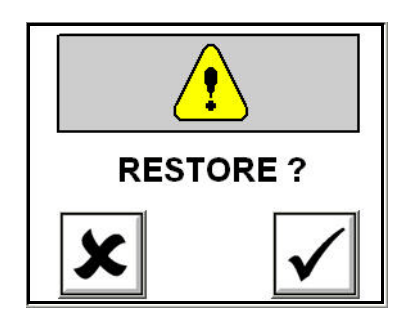

4 : Zapisywanie parametrów w pamięci. Umożliwia zapisanie parametrów klientów w pamięci po uruchomieniu lub systematycznie w czasie zmian dokonywanych przez użytkownika. Po wciśnięciu przycisku okienko potwierdzające umożliwia zatwierdzenie lub anulowanie polecenia

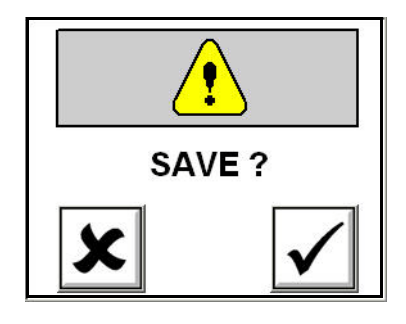

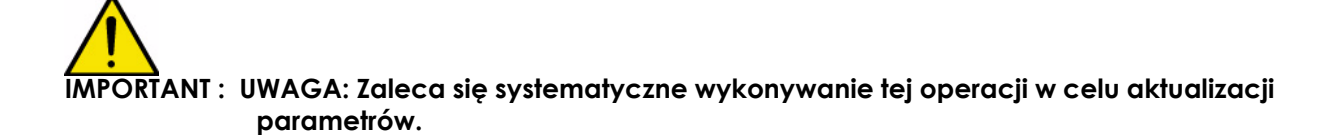

- 5 : Resetowanie liczników ruchów w osi wysokości robotów Nr 1 i Nr 2. Por. punkt 6.
- 6 : Resetowanie liczników ruchów w osi wzornika robotów Nr 1 i Nr 2.

Tę operację należy przeprowadzać po czynnościach kontrolnych w następstwie alarmu w module sterowania. Resetowanie umożliwia wyzerowanie alarmu na liście czynności kontrolnych.

Po wciśnięciu przycisku okienko potwierdzające umożliwia wybór numeru robota i zatwierdzenie lub anulowanie polecenia.

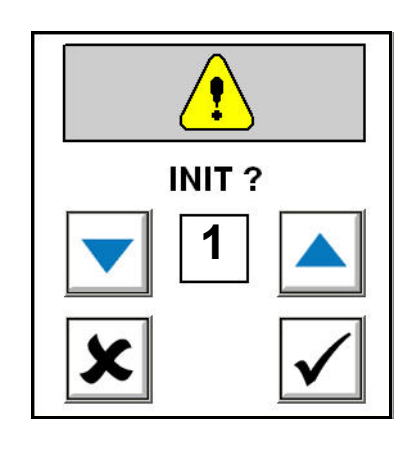

7 : Resetowanie liczników rozpylaczy 1 do 24.

Tę operację należy przeprowadzać po czynnościach kontrolnych w następstwie alarmu w module sterowania. Resetowanie umożliwia wyzerowanie alarmu na liście czynności kontrolnych.

Po wciśnięciu przycisku okienko potwierdzające umożliwia wybór numeru robota i zatwierdzenie lub anulowanie polecenia.

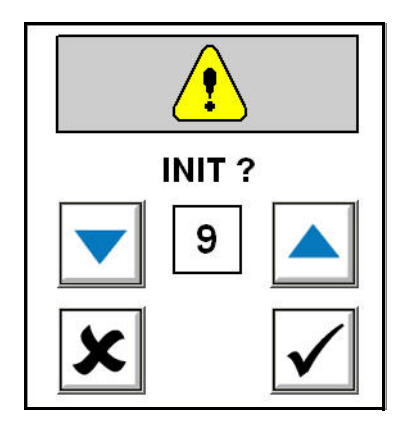

8 : Ustawianie progowych wartości alarmowych dla zapobiegawczych czynności konserwacyjnych urządzenia

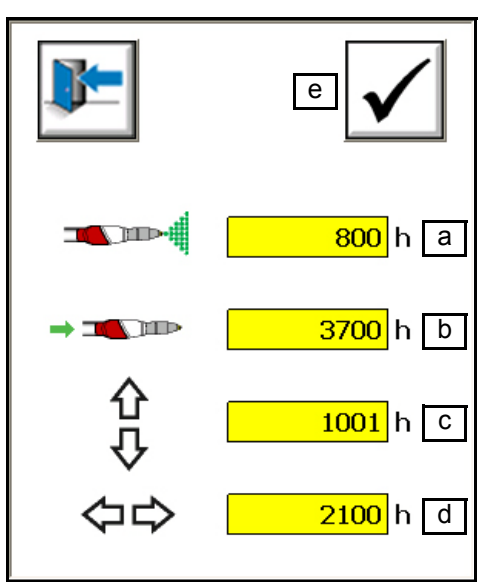

- a: Wartość progowa alarmu elektrody Auto Mach-jet
- b: Wartość progowa alarmu doprowadzania farby proszkowej
- c: Wartość progowa alarmu wysokości robota
- d: Wartość progowa alarmu wzornika robota
- e: Zatwierdzenie wprowadzonych wartości
- 9: Stan zaawansowania procedur zapamiętywania i odzyskiwania

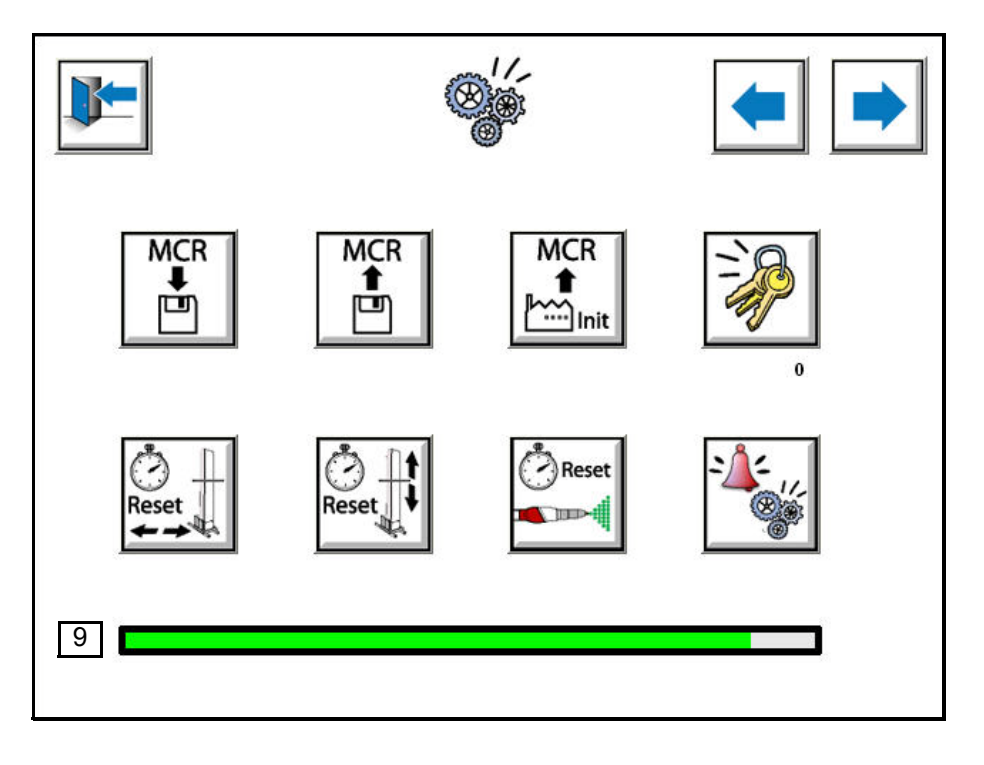

<span id="page-42-0"></span>**7.9. Parametrowanie 9: Parametrowanie rozpylaczy Wersja z RFV**:

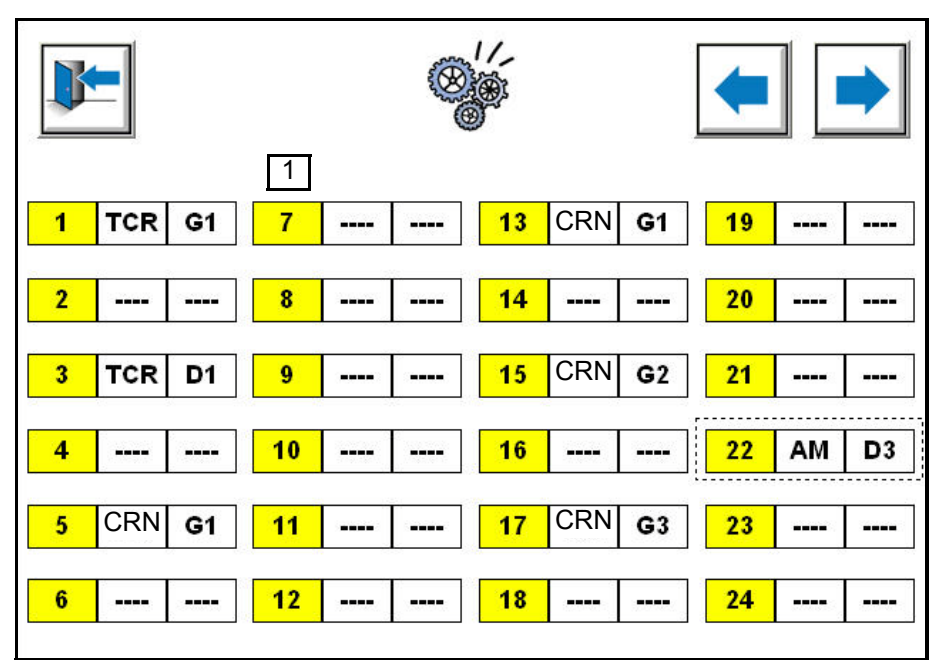

**Uwaga: Wartości zostały podane przykładowo w celu pokazania możliwości wyboru. W ustawieniu fabrycznym wartości nie są wprowadzane (----).**

#### **Wersja z robotem**:

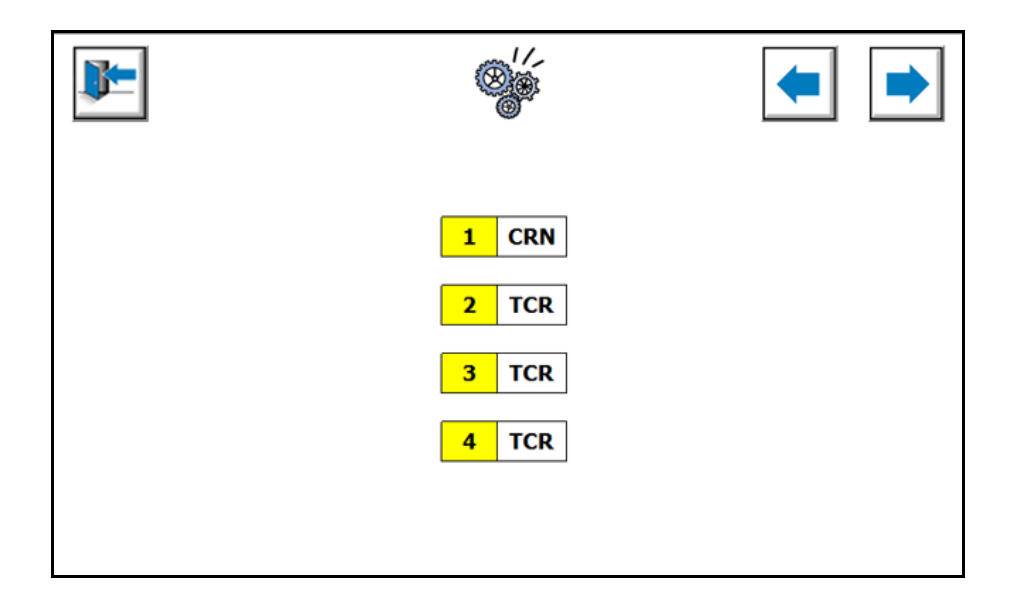

1 : Po naciśnięciu jednej z rubryk okienko wprowadzania danych umożliwia wybór rodzaju rozpylacza i jego pozycji w robocie.

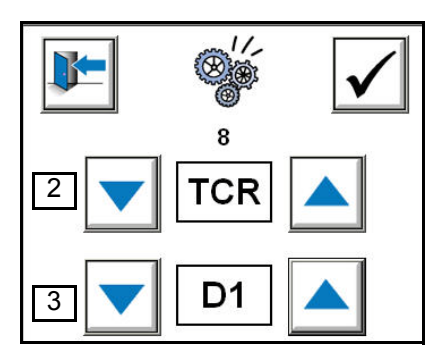

2 : Wybór rodzaju rozpylacza (CRN, TCR, ----). **CRN**: Auto Mach-Jet **TCR**: Rozpylacz farby proszkowej Inobell **----**: Brak rozpylacza Można łączyć różne rodzaje rozpylaczy z uwzględnieniem maksymalnych ilości dla każdego z nich.

- 3 : Wybór pozycji rozpylacza w robotach.
	-
	-
	- G3: Kolektor 3 robot Nr 1 D3: Kolektor 3 robot Nr 2
	- G1: Kolektor 1 robot N r1 (lewy) D1: Kolektor 1 robot Nr 2 (prawy)
	- G2: Kolektor 2 robot Nr 1 D2: Kolektor 2 robot Nr 2
		-

Maksymalna dopuszczalna liczba rozpylaczy, które mogą być obsługiwane przez moduł MCR wynosi 24.

Różne konfiguracje rozpylaczy są określone w katalogu SAMES KREMLIN wraz z możliwościami jednostki FCR.

<span id="page-44-0"></span>**7.10. Parametrowania 10: Parametry ogólne 1 Ekran ten nie dotyczy wersji z robotem.**

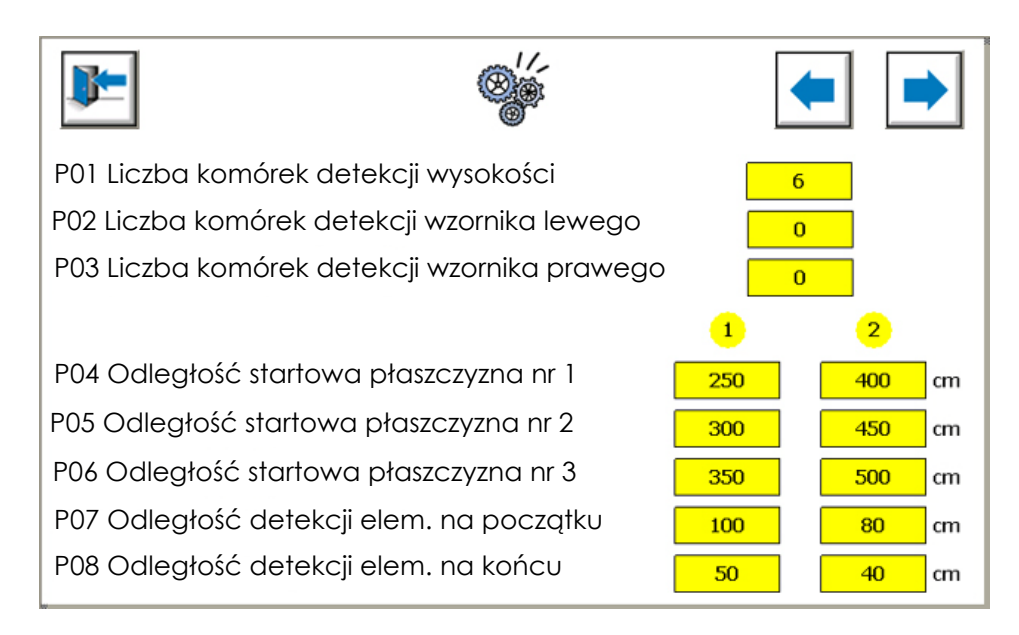

- P01: Liczba całkowita komórek detekcji wysokości zawarta w przedziale od 0 do 6.
- P02: Liczba całkowita komórek detekcji wzornika z lewej strony zawarta w przedziale od 0 do 4.
- P03: Liczba całkowita komórek detekcji wzornika z lewej strony zawarta w przedziale od 0 do 4.
- P04: Odległość startowa w płaszczyźnie nr 1 (kolektor rozpylacza nr1) zawarta w przedziale od 0 do 2500 cm.
- P05: Odległość startowa w płaszczyźnie nr 2 (kolektor rozpylacza nr 2) zawarta w przedziale od 0 do 2500 cm.
- P06: Odległość startowa w płaszczyźnie nr 3 (kolektor rozpylacza nr 3) zawarta w przedziale od 0 do 2500 cm.

Pomiar odległości między czujnikiem detekcji elementu do malowania i kolektorem rozpylania 1 dla każdego robota

Wartość jest uwzględniana w obliczeniach dotyczących kontroli malowania. Maksymalna długość śledzenia elementu od miejsca detekcji wynosi 25 cm.

- P07: Odległość detekcji elementów na początku zawarta od 0 do 2500 cm. Pomiar odległości między czujnikiem detekcji elementu i szerokością przed robotem lub pierwszym kolektorem jeżeli odległość jest mniejsza.
- P08: Odległość detekcji elementów na końcu zawarta od 0 do 2500 cm. Pomiar odległości między czujnikiem detekcji elementu i szerokością za robotem lub ostatnim kolektorem jeżeli odległość jest mniejsza.

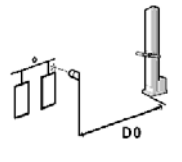

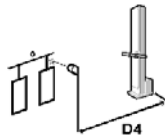

Umożliwia określenie szerokości zespołu robota / rozpylacza w systemie w celu zapobieżenia kolizjom między elementami do malowania i osią wzornika.

<span id="page-45-0"></span>**7.11. Parametrowanie 12: Parametry ogólne 2 Ekran ten nie dotyczy wersji z robotem.**

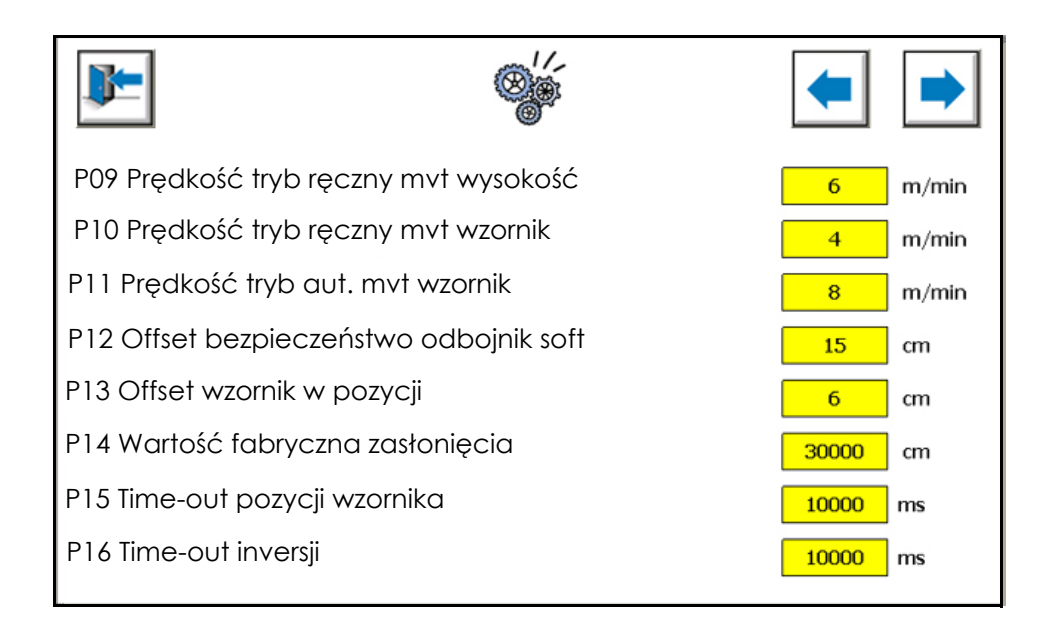

- P09: Predkość ruchu w osi wysokości w trybie recznym (0 25 m/mn).
- P10: Prędkość ruchu w osi wzornika w trybie ręcznym (0 25 m/mn).
- P11: Prędkość ruchu w osi wzornika w trybie automatycznym (0 25 m/mn).
- P12: Offset odbojnika soft w stosunku do odbojnika fizycznego.
- P13: Offset wzornika w pozycji.
- P14: Wartość fabryczna zasłonięcia.
- P15: Regulacja Time Out dla pozycjoniwania osi wzornika.
- P16: Regulacja Time Out dla inwersji osi wysokości.

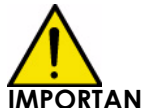

**IMPORTANT : UWAGA: Parametry zostały ustawione fabrycznie przez** SAMES KREMLIN**, aby zapewnić prawidłowe działanie urządzenia. Nie należy ich zmieniać bez uprzedniej zgody** SAMES KREMLIN**. Użytkownik dokonuje zmian na swoją odpowiedzialność.**

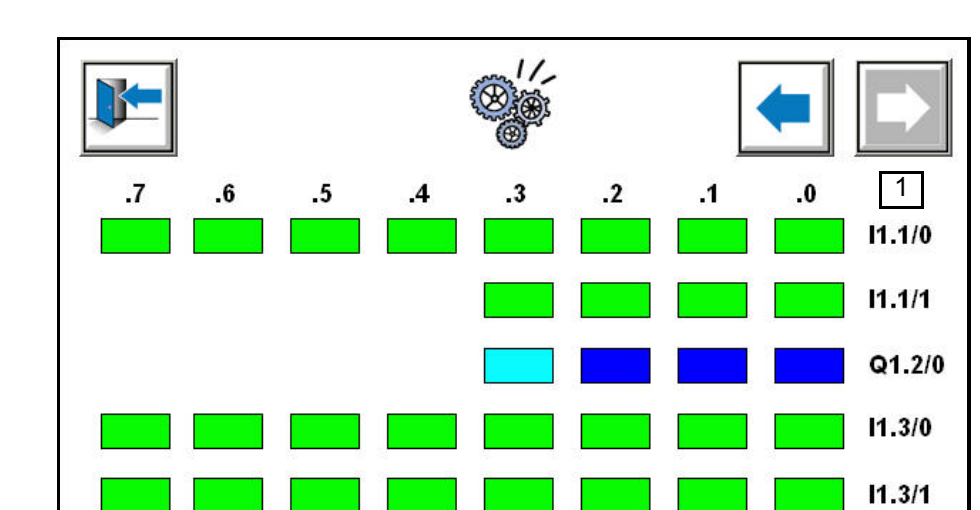

<span id="page-46-0"></span>**7.12. Parametrowanie 12: Wymuszanie wejść/wyjść "wszystkie / żadne" Wersja z RFV**:

#### **Wersja z robotem**:

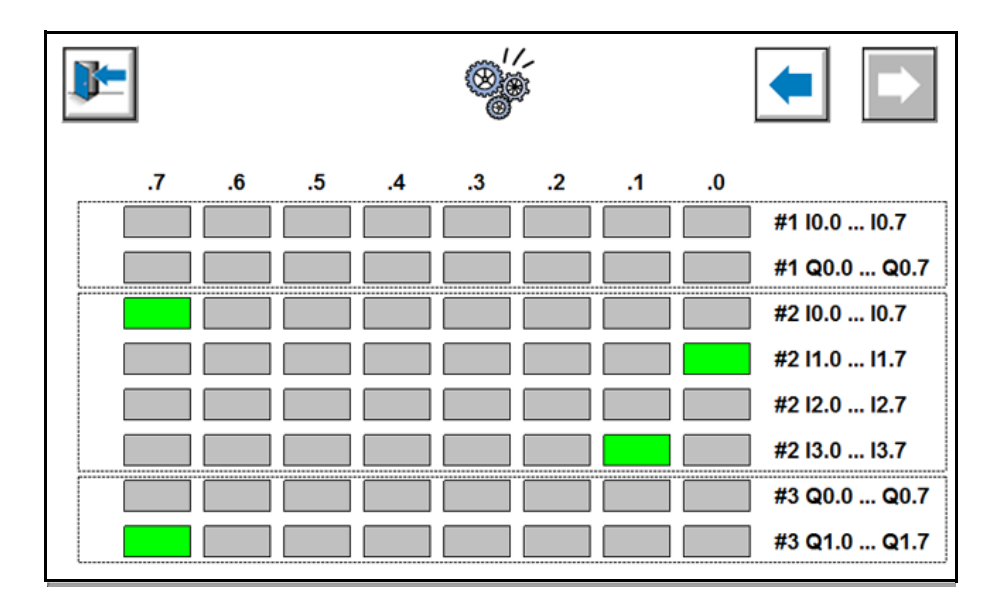

Q1.4/0

 $Q1.5/0$ 

 $Q1.6/0$ 

1 : Po naciśnięciu jednej z rubryk, okienko wprowadzania danych pozwala wybrać rodzaj wymuszenia dla wybranego wejścia lub wyjścia.

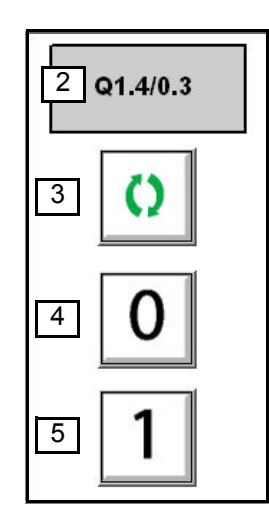

- 2 : Adres wybranego wejścia /wyjścia
- 3 : Obsługa wejść / wyjść przez moduł
- 4 : Wymuszenie pozycji 0 wejścia / wyjścia
- 5 : Wymuszenie pozycji 1 wejścia /wyjścia

#### **Kod kolorów**:

Wejście / wyjście nie aktywowane przez moduł

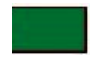

Wejście /wyjście aktywowane przez moduł

Wejście /wyjście wymuszone w pozycji 1 (Stała obecność malowanego elementu)

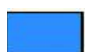

Wejście / wyjście wymuszone w pozycji 0 (Komórka nigdy nie jest zasłonięta)

jeżeli wejście lub wyjście jest wymuszone w pozycji 0 lub 1, na ekranie ustarek pojawia się nie blokujący alarm: Alarm " wymuszenie wejścia " lub " wymuszenie wyjścia ".

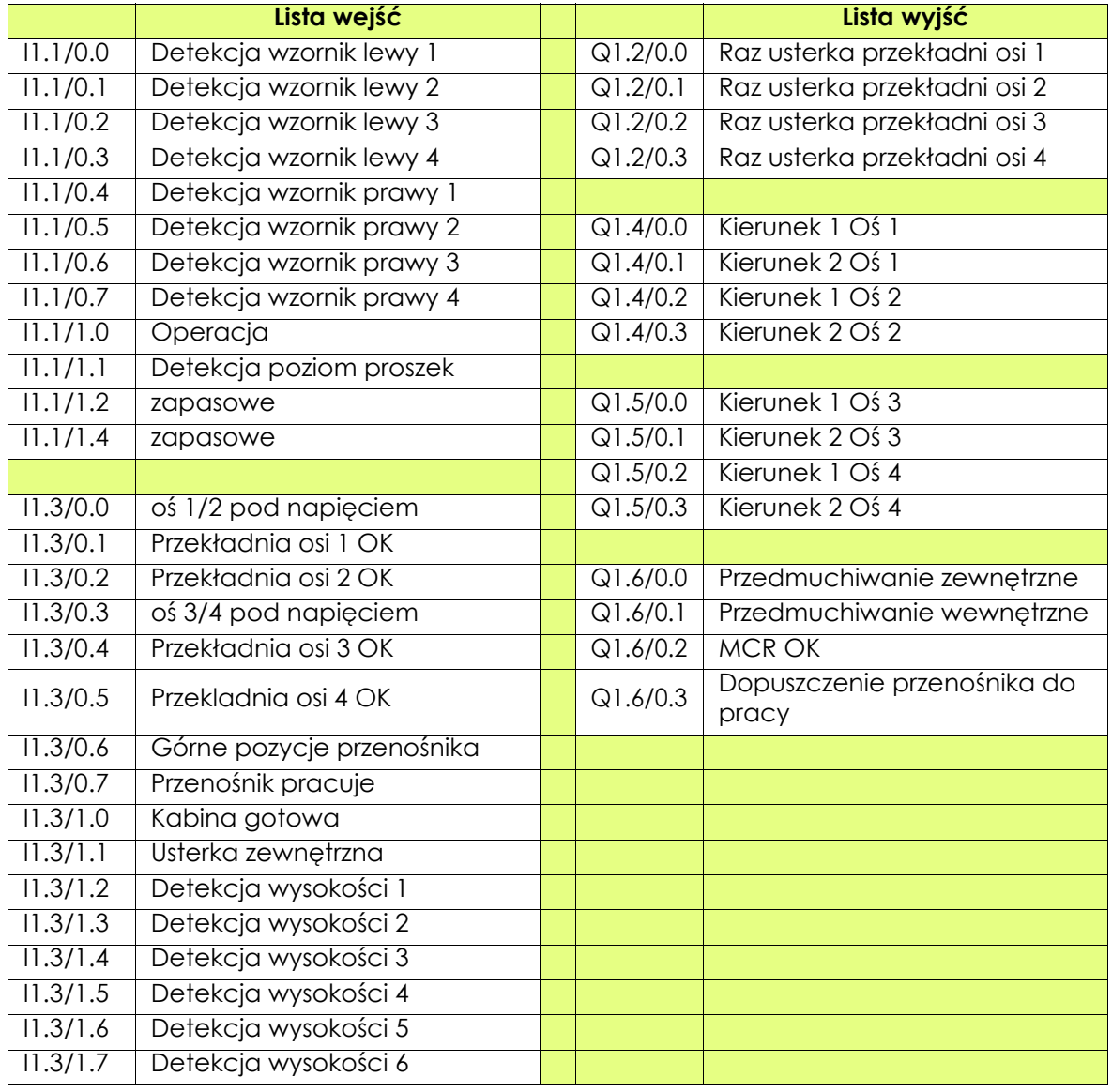